# **KeContact**

**M20 Laststyring Bruksanvisning V 1.02**

**Oversatt bruksanvisning**

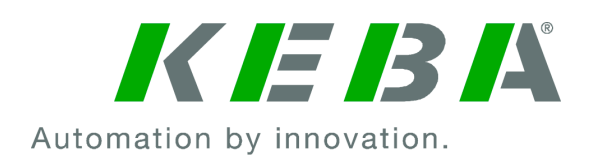

Dokument: V 1.02 Filnavn: KeContactM20\_no.pdf Sideantall: 64

© KEBA 2022 Endringer på grunn av tekniske forbedringer forbeholdt. Angivelsene er kun til orientering.

Med enerett.

**KEBA Energy Automation GmbH** Reindlstraße 51, 4040 Linz, Østerrike, [www.keba.com/emobility](http://www.keba.com/emobility)<br>**Reindlstraße 51, 4040 Linz, Østerrike, www.keba.com/emobility**  $\binom{1}{2}$  +43 732 7090-0,  $\blacksquare$  +43 732 7309-10,  $\heartsuit$  kecontact@keba.com

Informasjon om KEBA og våre partnere finner du under www.keba.com.

## Innholdsfortegnelse

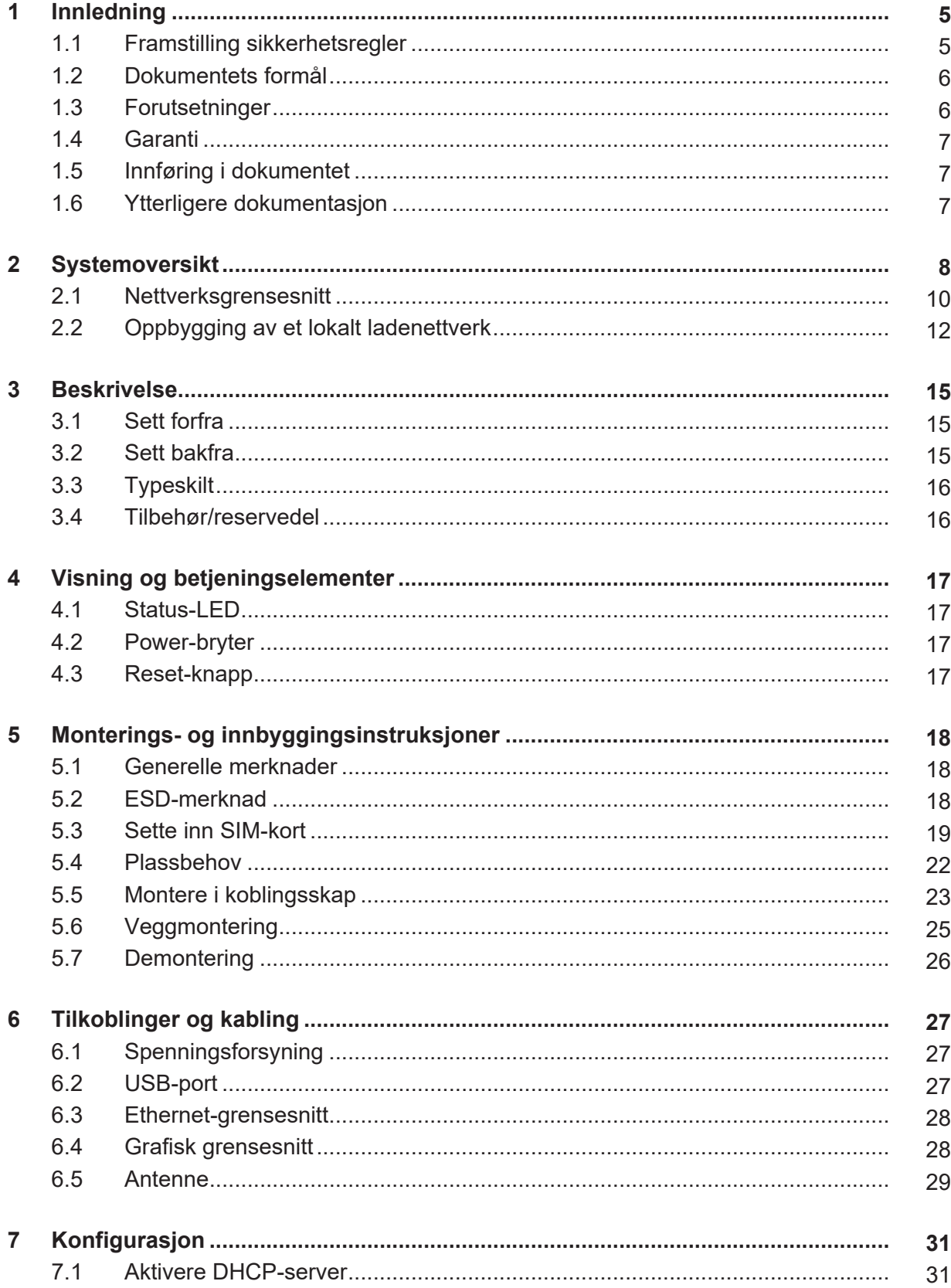

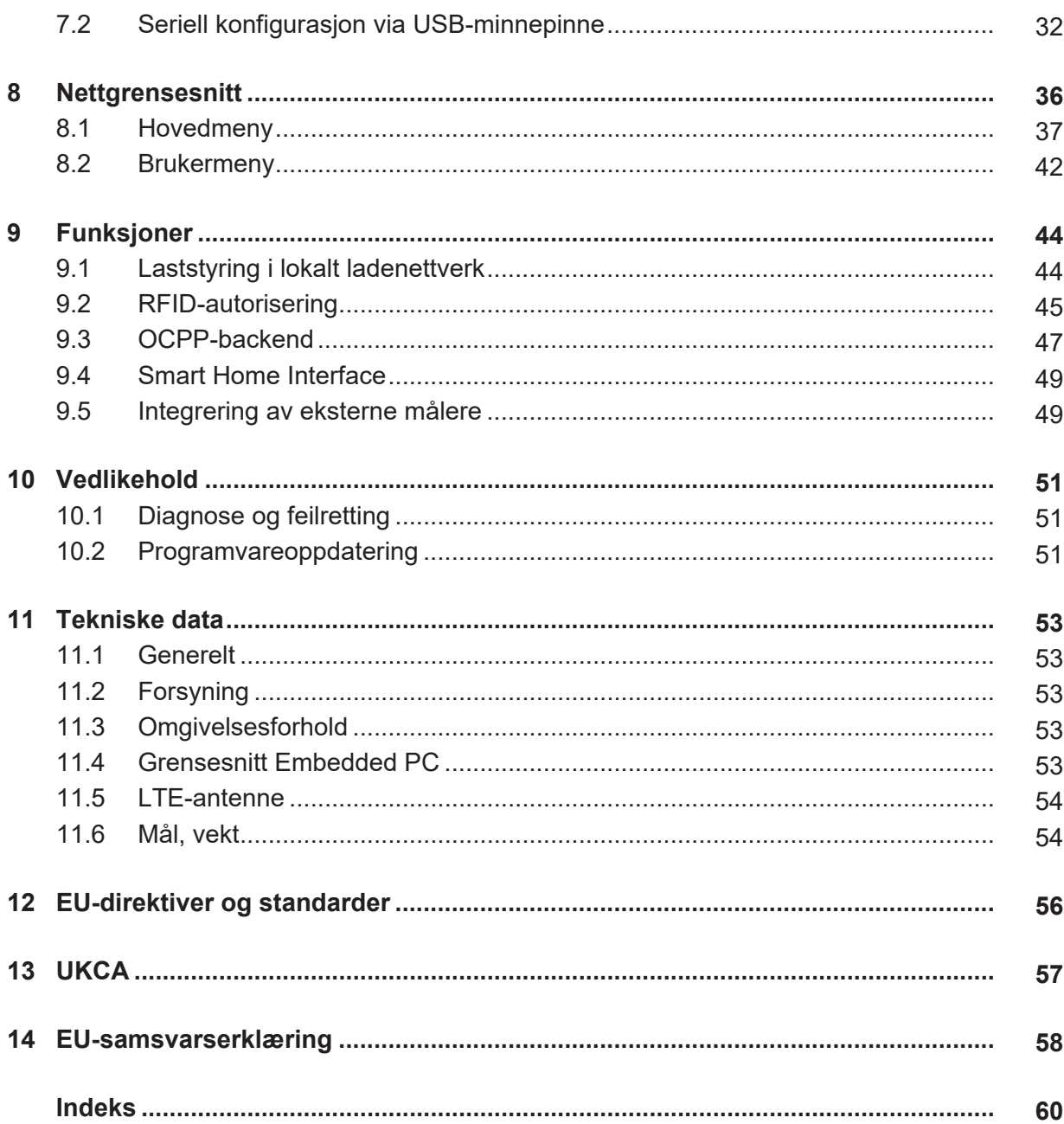

## <span id="page-4-0"></span>**1 Innledning**

Dette dokumentet beskriver et utvidet ladenettverk med følgende apparater:

- Master-apparat KeContact M20 (Embedded PC med strømforsyning og LTE-antenne)
- Kompatibelt klientapparat (P30 c-series)

Apparatvarianten kan leses av ved hjelp av produktbetegnelsen på typeskiltet. Programvareversjonen kan leses av via nettgrensesnittet. For mer informasjon om klientenhetene kan du se den respektive bruksanvisningen.

Komponentene som er vist i denne håndboken er eksempelgrafikk. Bildene og forklaringene viser til en typisk utførelse av apparatet. Utførelsen av apparatet ditt kan avvike fra dette.

## <span id="page-4-1"></span>**1.1 Framstilling sikkerhetsregler**

I håndboken finner du merknader og advarsler mot mulige farer på de forskjellige stedene. De brukte symbolene har følgende betydning:

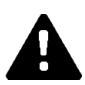

## **FARE!**

betyr at død eller alvorlige personskader oppstår når de respektive forsiktighetsreglene ikke treffes.

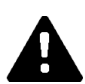

## **ADVARSEL!**

betyr at død eller alvorlige personskader kan oppstå når de respektive forsiktighetsreglene ikke treffes.

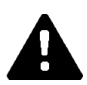

## **FORSIKTIG!**

betyr at lette personskader kan oppstå når de respektive forsiktighetsreglene ikke treffes.

## **Obs**

betyr at materielle skader kan oppstå når de respektive forsiktighetsreglene ikke treffes.

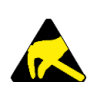

## **ESD**

Med denne advarselen gjøres det oppmerksom på mulige følger ved berøring av elektrostatisk ømfintlige komponenter.

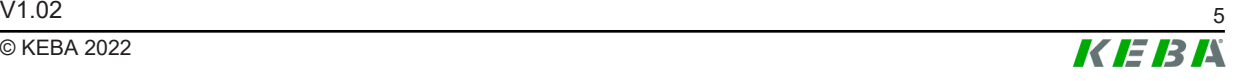

#### **Informasjon**

*Merker brukertips og nyttig informasjon. De inneholder ingen informasjon som advarer mot farlige eller skadelige funksjoner.*

## <span id="page-5-0"></span>**1.2 Dokumentets formål**

Dette dokumentet beskriver installasjon og konfigurasjon av avanserte funksjoner på KeContact M20. Dette inkluderer blant annet beskrivelsen av innstillingene i nettgrensesnittet.

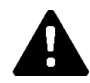

## **ADVARSEL!**

#### **Fare for personer pga. elektrisk støt!**

I tillegg til dette dokumentet må du ta hensyn til alle spesifikasjonene i beskrivelsen av strømforsyningen som står på emballasjen til strømforsyningen.

#### **Informasjon**

*Dersom beskrivelsen vedlagt nettdelen ikke kan leses som følge av de tilgjengelige språkene, bruk beskrivelsen på det nødvendige språket tilgjengelig på produsentens hjemmesider.*

## <span id="page-5-1"></span>**1.3 Forutsetninger**

Dette dokumentet inneholder informasjon for personer med følgende forutsetninger:

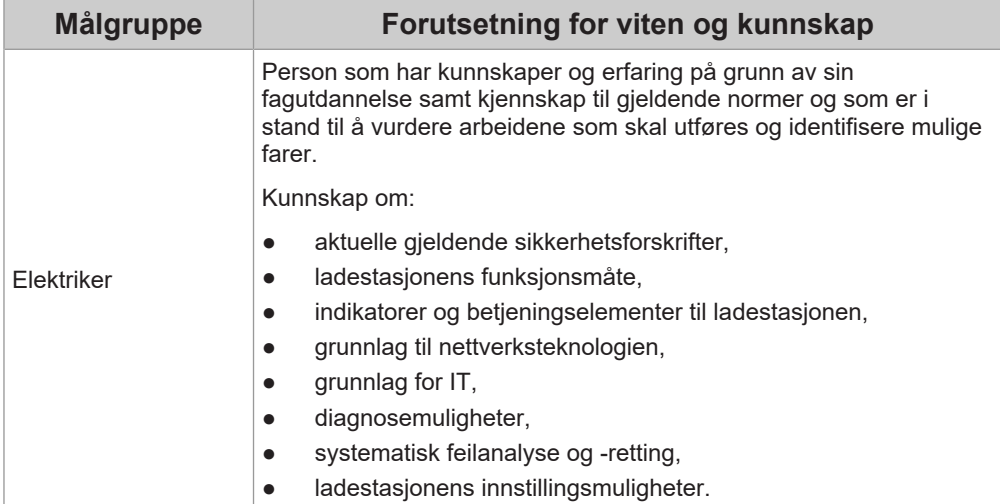

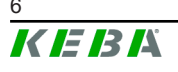

## <span id="page-6-0"></span>**1.4 Garanti**

Man skal foreta de reparasjonsarbeidene som uttrykkelig er tillatt av KEBA. Andre manipulasjoner på apparatet fører til tap av garantien.

## <span id="page-6-1"></span>**1.5 Innføring i dokumentet**

Håndboken er en del av produktet. Den skal oppbevares over hele levetiden og leveres videre til etterfølgende eier eller bruker av produktet.

Anvisningene som finnes i denne håndboken, må følges nøyaktig. Ellers kan farekilder skapes eller sikkerhetsinnretninger gjøres uvirksomme. Uavhengig av sikkerhetsreglene angitt i denne håndboken skal respektive sikkerhetsog ulykkesforebyggende forskrifter som gjelder for den enkelte bruken, følges.

## **1.5.1 Dokumentets innhold**

● Installasjon og konfigurasjon av avanserte funksjoner på KeContact M20

## **1.5.2 Ikke med i dokumentet**

- Installasjon og avinstallasjon av klientladestasjonen
- Driftsforholdene for klientladestasjonen
- Konfigurasjonen av klientladestasjonen
- Betjeningen av klientladestasjonen

## <span id="page-6-2"></span>**1.6 Ytterligere dokumentasjon**

Håndbøker og ytterligere informasjon er tilgjengelig på våre nettsider: www.keba.com/emobility-downloads

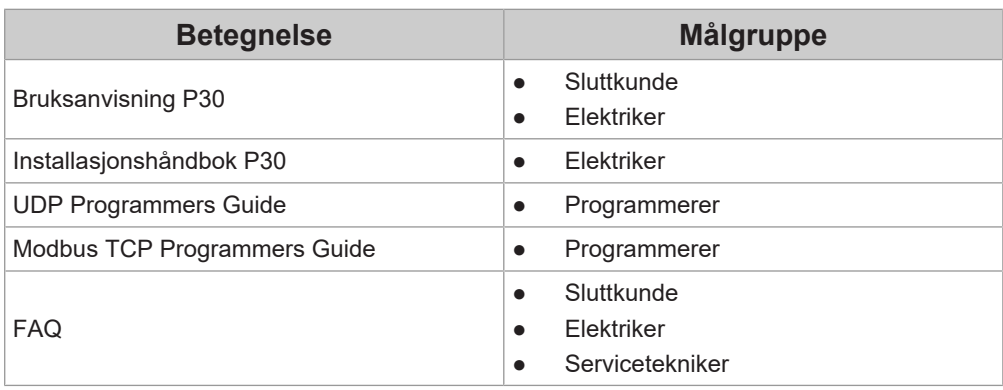

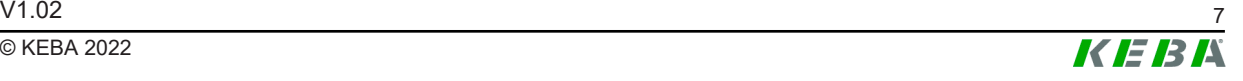

## <span id="page-7-0"></span>**2 Systemoversikt**

Med KeContact M20 kan du styre flere ladestasjoner. Forbindelsen skjer over IT-nettverket (svitsj/ruter). Dette muliggjør lading med intelligent laststyring. I kombinasjon med en oppstrøms strømmåler kan hele ladenettverket styres dynamisk (Modbus TCP).

Det trengs kun én enkelt tilkobling til backend-systemene (via OCPP). Master (KeContact M20) er utstyrt med forskjellige nettverksgrensesnitt for nettopp disse funksjonene.

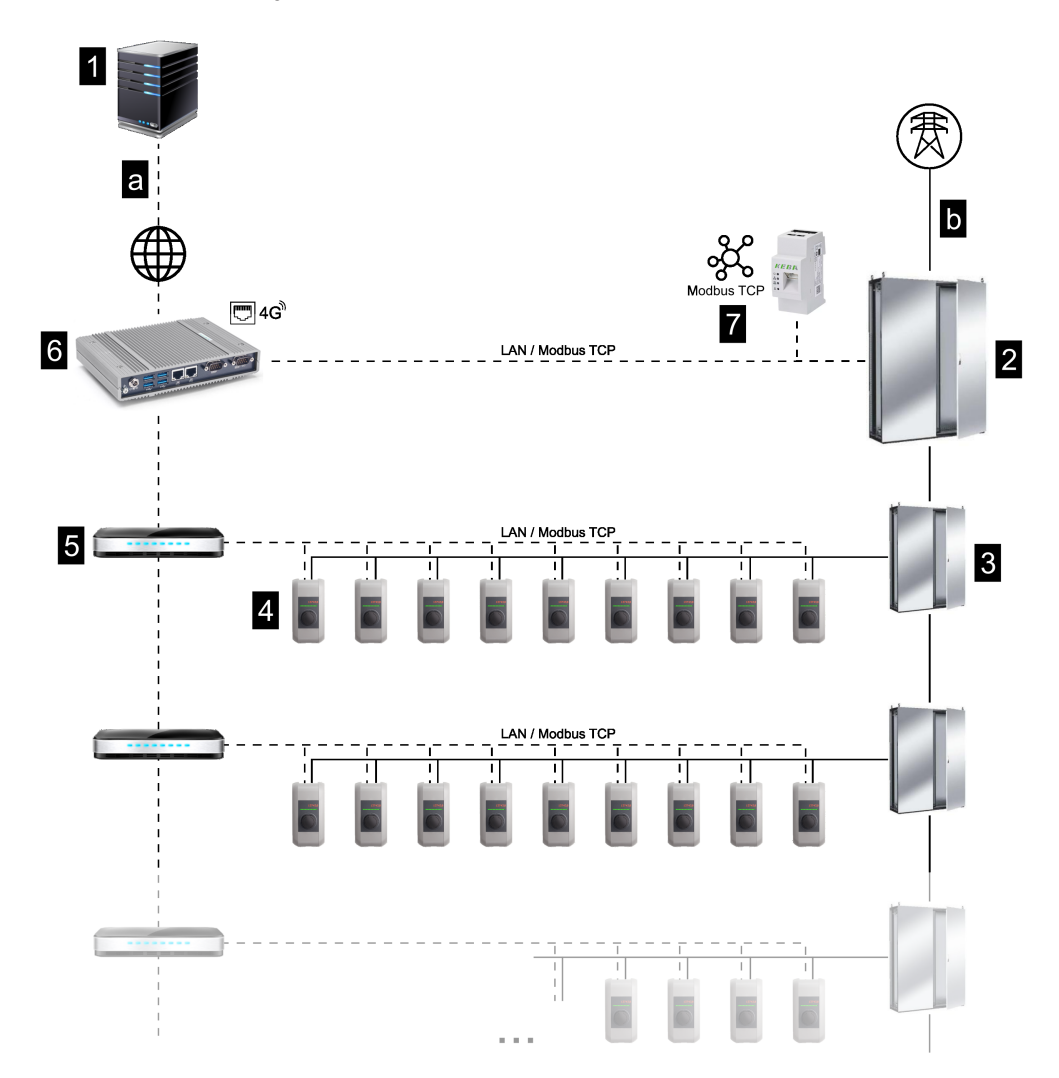

#### Fig. 2-1: Systemoversikt (eksempel)

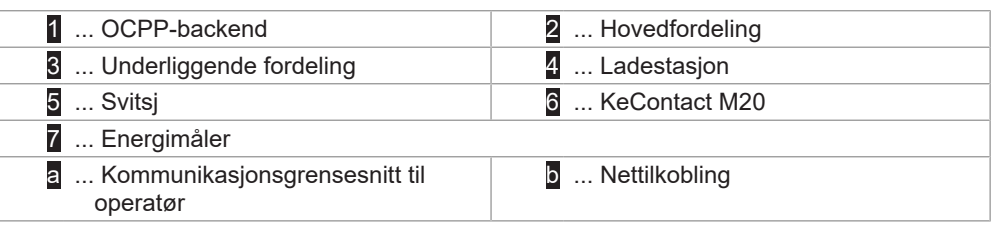

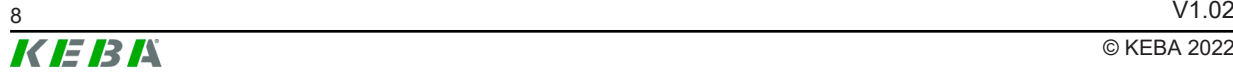

#### **Cluster**

I en klynge som består av flere ladestasjoner, kan de eksisterende effektreservene benyttes helt optimalt over hele systemet. Opptil 200 P30 cseries (antallet er variantavhengig) i maks. 15 klynger kan forbindes med hverandre.

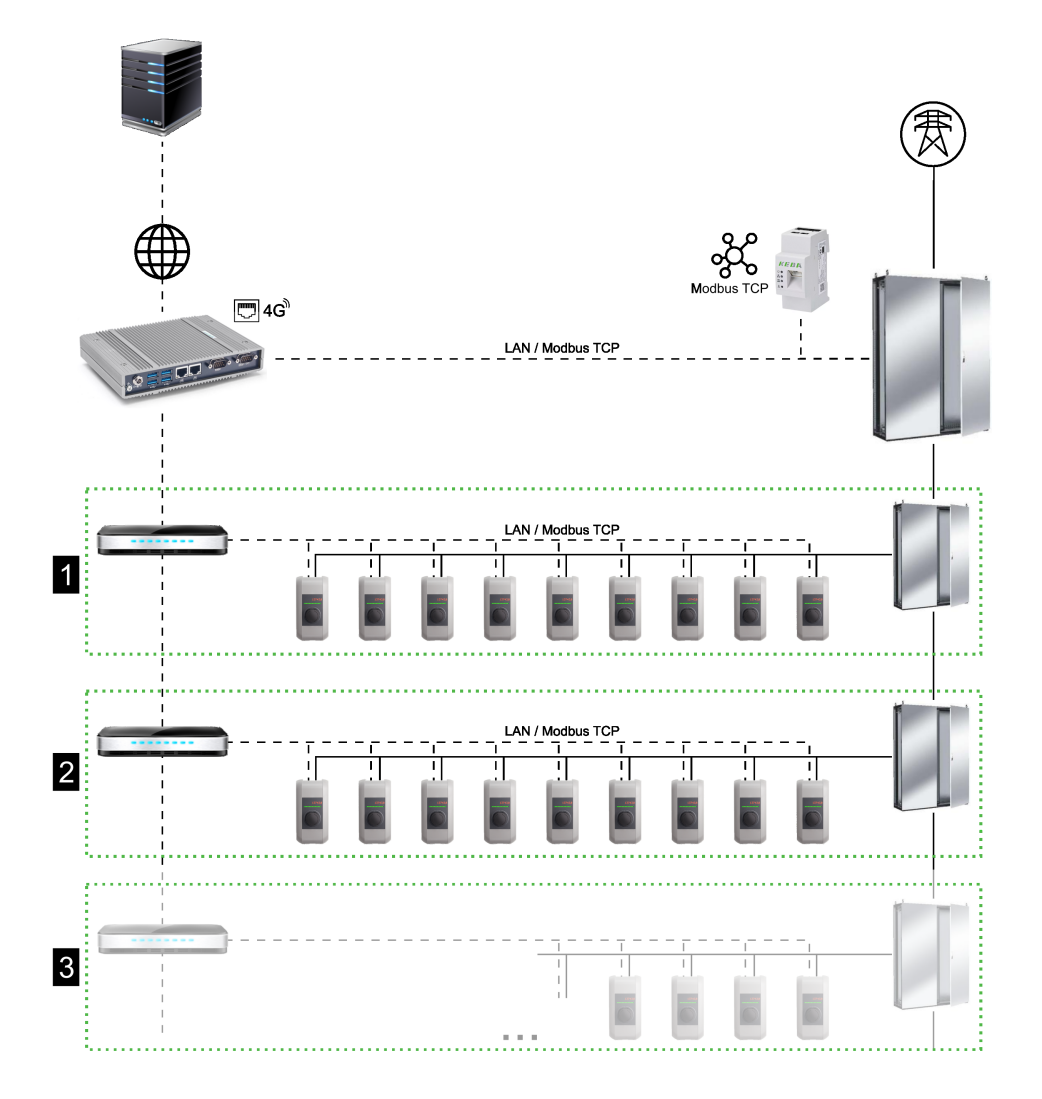

Fig. 2-2: Systemoversikt med klynge (eksempel)

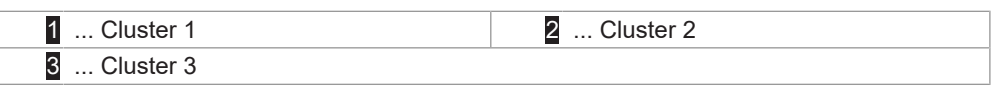

Det følgende kapittelet beskriver hvilke nettverksgrensesnitt som er tilgjengelige og hvordan oppbyggingen av et nettverk realiseres.

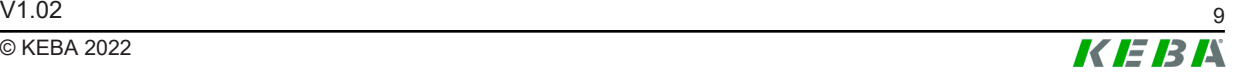

## <span id="page-9-0"></span>**2.1 Nettverksgrensesnitt**

<span id="page-9-1"></span>KeContact M20 har følgende nettverksgrensesnitt (f.eks. for tilkobling av en OCPP-backend osv.) tilgjengelig:

- LAN
- Mobilnett (via ekstern antenne og SIM-kort, 4G/LTE SIM-kort er påkrevd, M2M SIM-kort anbefales).

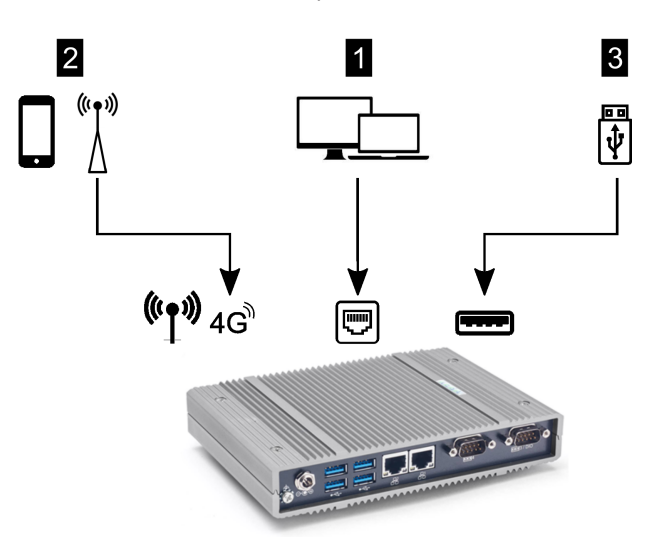

Fig. 2-3: Konfigurasjonsoversikt

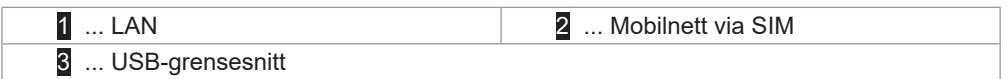

Klientladestasjoner (P30 c-series) kan bare kobles til master (KeContact M20). Konfigurasjonen skjer over nettgrensesnittet til master-enhet.

#### **Informasjon**

*WLAN-nettverksadapter (WLAN Access Point / Hotspot)*

- Tilkoblingen av en WLAN-nettverksadapter til KeContact M20 er i prinsippet mulig, men anbefales ikke. Bruken foregår på egen risiko. Ved problemtilfeller støttes løsningssøket ikke av produsenten.
- Innloggingsdataene for den første innloggingen til nettgrensesnittet finner du på den medfølgende konfigurasjonsetiketten om nødvendig.

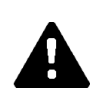

## **FORSIKTIG!**

## **Fare for personer pga. elektromagnetiske felter**

Før flere radiomoduler (f.eks. WLAN) kobles til, skal det kontrolleres om det ikke oppstår sending utenfor båndet på grunn av interferens og om grenseverdiene for eksponering for personer i elektromagnetiske felt overholdes. Det anbefales å legge ved en tilsvarende dokumentasjon av anleggsdokumentasjonen.

## **2.1.1 LAN**

<span id="page-10-0"></span>Masteren kan forbindes med en ruter via det integrerte LAN-grensesnittet. Ruteren oppretter en forbindelse til en OCPP-backend via internett.

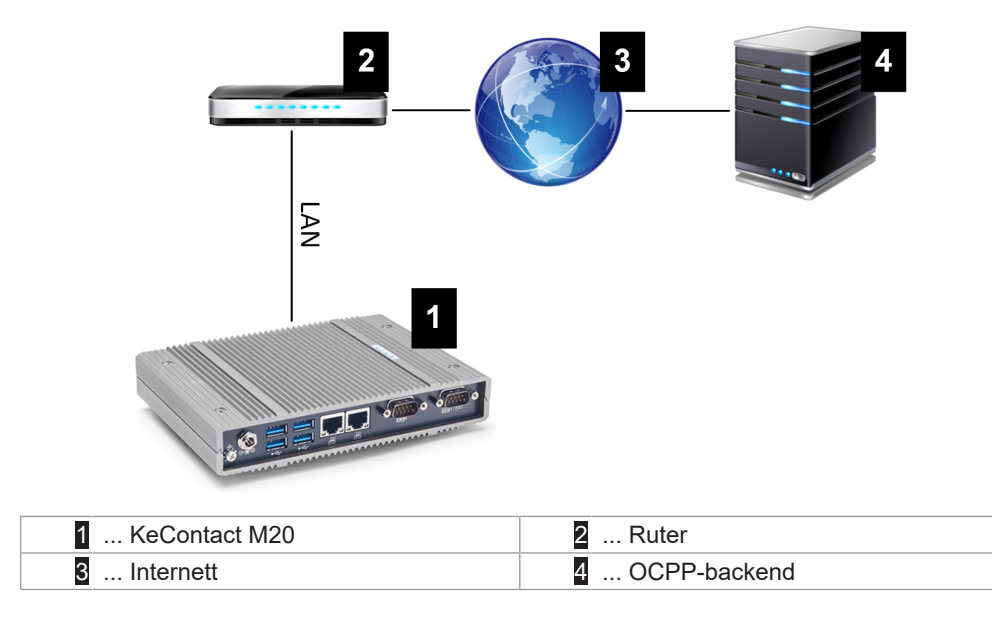

## **Tilkobling**: Ethernet1-kontakt

Masteren kan også kobles til andre klientladestasjoner via LANgrensesnittet, hvilket som gjør det mulig å realisere et ladenettverk.

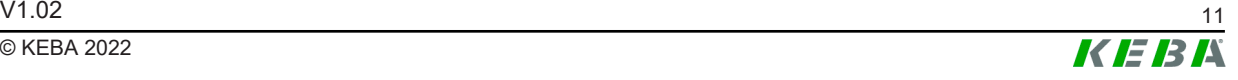

## **2.1.2 Mobilnett**

<span id="page-11-3"></span>KeContact M20 har en mobilnettmodul. Dette gjør det mulig å etablere en forbindelse til en OCPP-backend via mobilnettverket. Det kan påløpe ekstra kostnader for dataoverføring hos mobiltelefonleverandøren, dette er basert på dine priser.

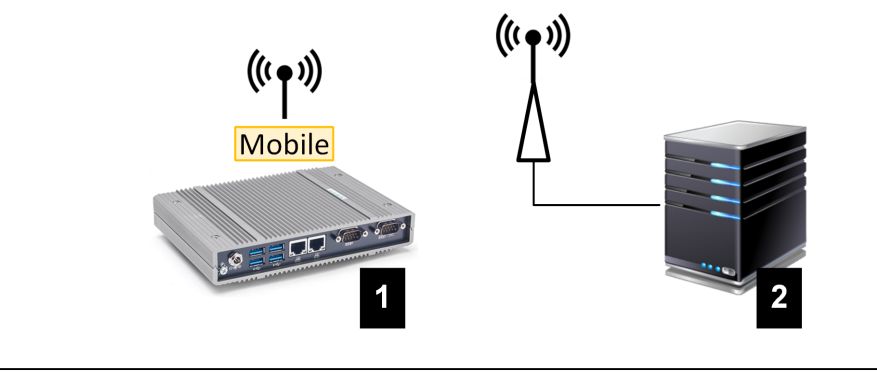

Fig. 2-4: Mobilnett

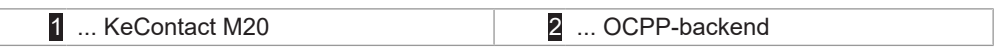

For å kunne koble til en ekstern OCPP-backend ved hjelp av mobilnettet må det være satt inn et egnet SIM-kort ved igangsettelse. Når du installerer SIMkortet, må ESD-instruksjonene overholdes.

I tillegg må mobilnett som forbindelse til OCPP-backend aktiveres og tilgangsdata til mobilnettleverandøren må stilles inn i konfigurasjonen (nettgrensesnitt).

## **Informasjon**

*Brukernavn og passord for mobilnettforbindelsen skal ikke være tomme, og må bestå av mer enn ett tegn!*

## <span id="page-11-0"></span>**2.2 Oppbygging av et lokalt ladenettverk**

<span id="page-11-1"></span>Klientladestasjonene må kobles til Master-enhet med en ruter eller svitsj.

For å muliggjøre kommunikasjon mellom master og klientladestasjoner, må apparatet konfigureres i nettgrensesnittet, se .

## **2.2.1 Forbindelse via ruter eller svitsj**

<span id="page-11-2"></span>Ved flere klientladestasjoner må disse kobles til Master-enhet med en ruter eller svitsj. Forbindelsen mellom ladestasjonen og ruter/svitsj skjer via LAN.

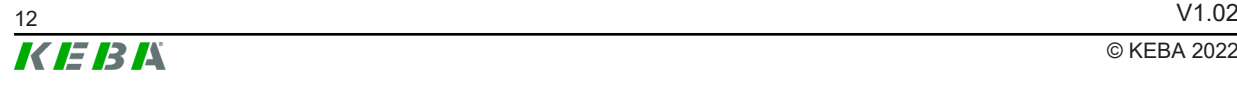

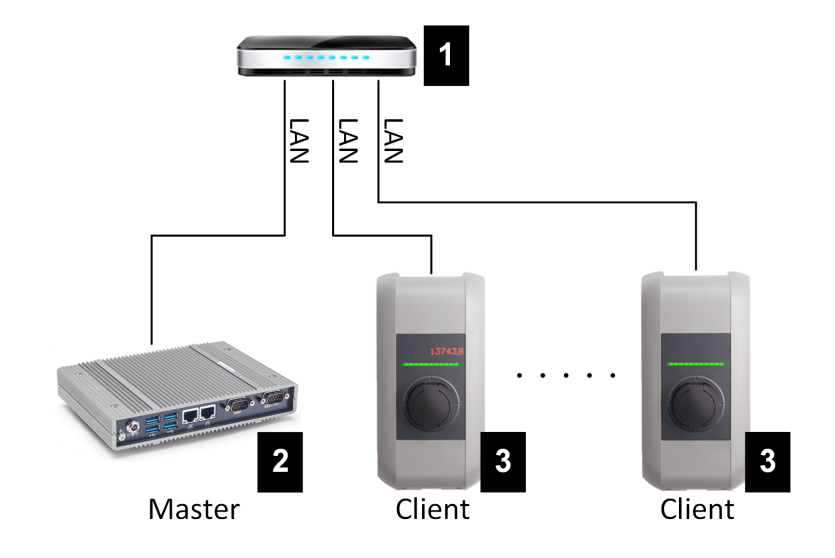

Fig. 2-5: Forbindelse via ruter eller svitsj

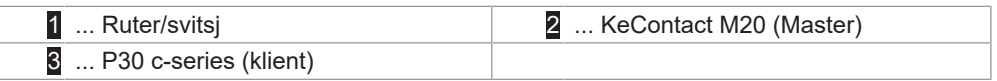

#### **Bruk av en ruter**

Med en nettverksforbindelse via ruter, leverer ruteren i de fleste tilfeller automatisk funksjonaliteten til en DHCP-server.

#### **Informasjon**

*Hvis IP-adressene tildeles eksternt (f.eks. av en ruter med en aktivert DHCP-server), må IP-adressene ikke ligge innenfor følgende område: 192.168.25.xxx Dette adresseområdet er reservert for ladestasjoner hvor IP-adressen stilles inn manuelt via DIP-switcher.*

#### **Bruk av en svitsj**

Ved nettverksforbindelse via svitsj må DHCP-serveren til KeContact M20 (master) aktiveres via nettgrensesnittet (konfigurasjon). Denne leveres i deaktivert tilstand. IP-adressene tildeles deretter av KeContact M20.

#### **2.2.2 Porter for kommunikasjon i ladenettverket**

<span id="page-12-0"></span>For riktig kommunikasjon i ladenettverket må portene under frigis internt i nettverket.

#### **Informasjon**

*For frigivelsen av porten tar du eventuelt kontakt med nettverksadministratoren.*

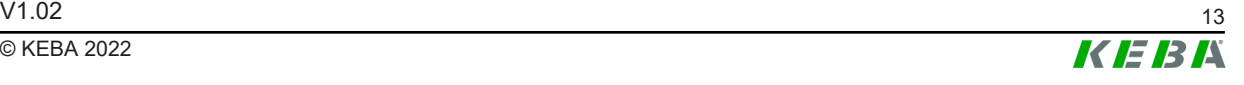

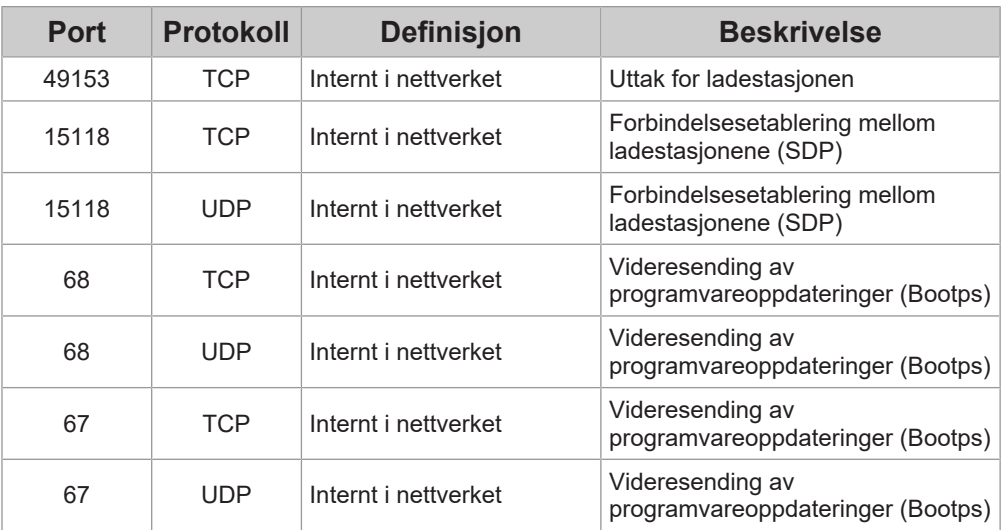

## <span id="page-14-1"></span><span id="page-14-0"></span>**3 Beskrivelse**

## **3.1 Sett forfra**

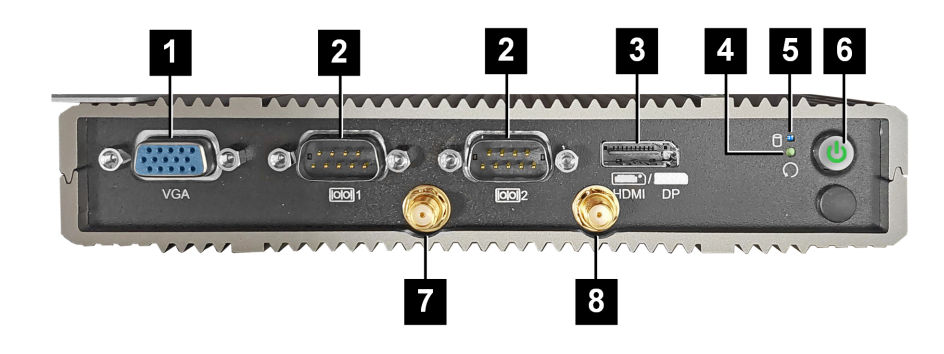

<span id="page-14-3"></span>Fig. 3-6: Embedded PC sett forfra

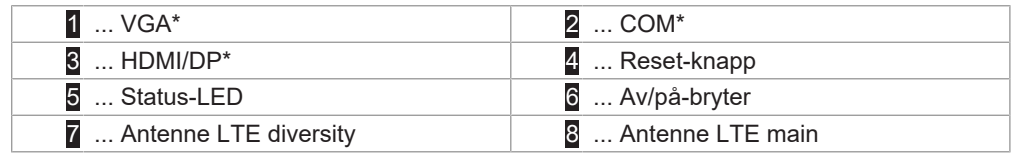

\*) Tilkobling uten funksjon

## <span id="page-14-2"></span>**3.2 Sett bakfra**

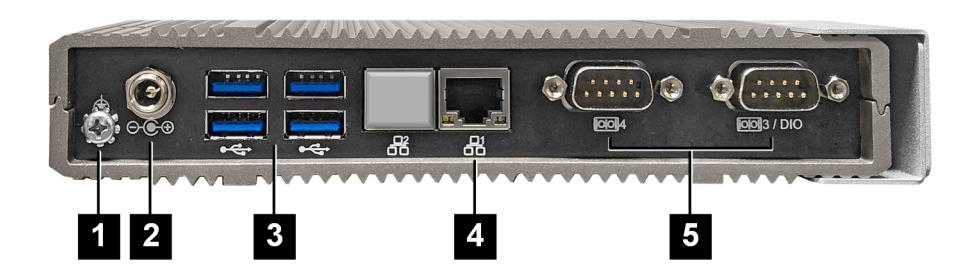

#### Fig. 3-7: Embedded PC sett bakfra

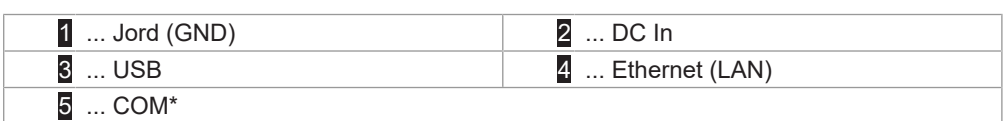

## \*) Tilkobling uten funksjon

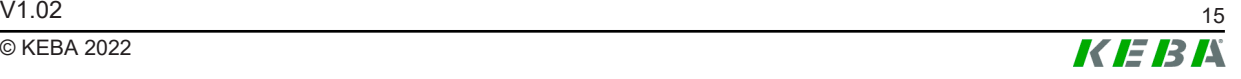

## <span id="page-15-0"></span>**3.3 Typeskilt**

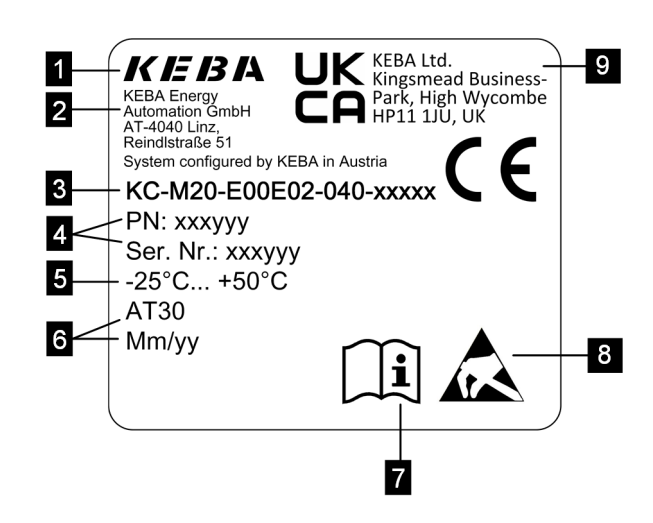

#### Fig. 3-8: Typeskilt

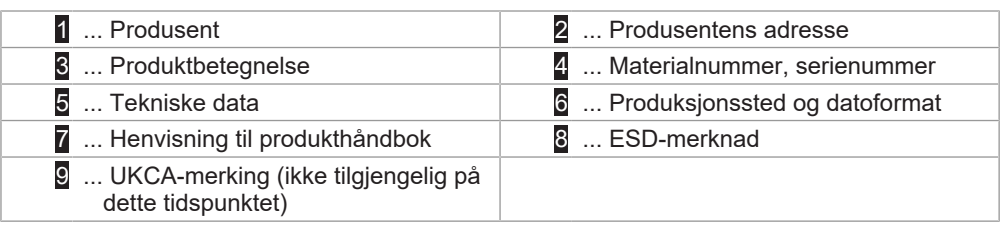

#### **Informasjon**

*CE-merkingen fra KEBA Energy Automation GmbH gjelder bare montering av LTE-modemet og SSD samt sammensettingen av systemkomponentene.*

## <span id="page-15-1"></span>**3.4 Tilbehør/reservedel**

<span id="page-15-2"></span>Følgende tilbehør/reservedel kan bestilles hos KEBA:

#### **Tilbehør**

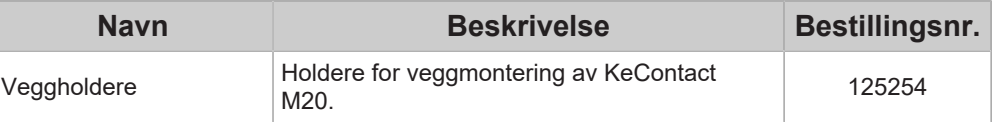

#### **Reservedel**

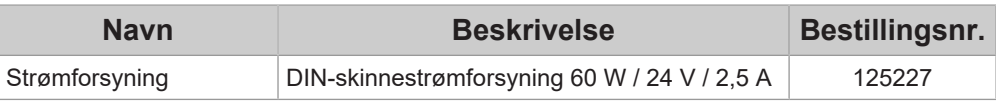

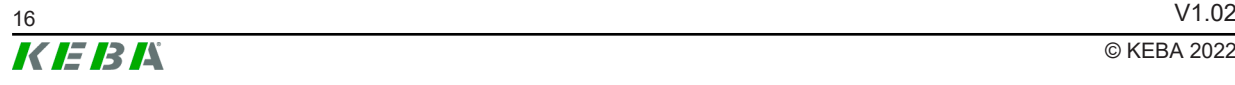

## <span id="page-16-1"></span><span id="page-16-0"></span>**4 Visning og betjeningselementer**

## **4.1 Status-LED**

<span id="page-16-6"></span>KeContact M20 er utstyrt med følgende LED-lys på frontsiden.

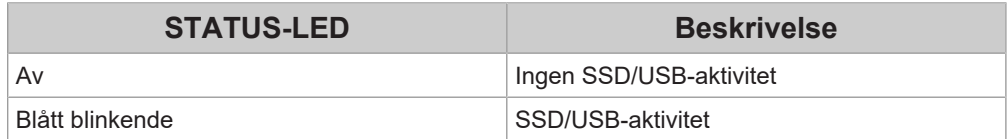

## <span id="page-16-2"></span>**4.2 Power-bryter**

Av/på-bryteren på forsiden av KeContact M20 har en lysring.

<span id="page-16-4"></span>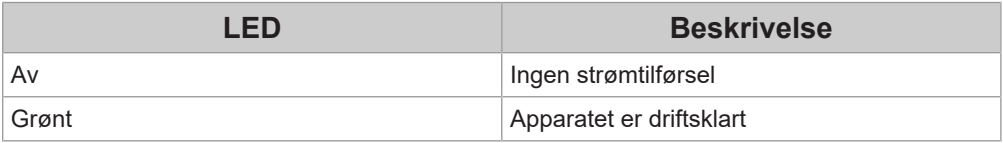

## <span id="page-16-3"></span>**4.3 Reset-knapp**

<span id="page-16-5"></span>Hvis du trykker på Reset-knappen på forsiden, utløses en reset av KeContact M20.

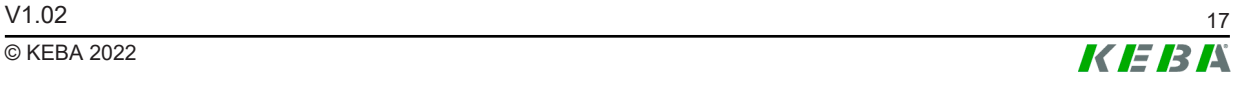

## <span id="page-17-1"></span><span id="page-17-0"></span>**5 Monterings- og innbyggingsinstruksjoner**

## **5.1 Generelle merknader**

For å beskytte KeContact M20 mot uautorisert tilgang, tyveri, hærverk og feilkonfigurasjoner må apparatet installeres i et låsbart miljø (f.eks. låsbart koblingsskap).

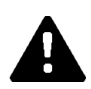

## **ADVARSEL!**

## **Fare for personer pga. elektrisk støt!**

- Embedded PC må alltid legges sikkert isolert fra strømkretser med farlig spenning.
- Strømforsyningen må monteres berøringssikkert i et koblingsskap.

## <span id="page-17-2"></span>**5.2 ESD-merknad**

Elektroniske komponenter settes rent generelt i fare av elektrostatiske utladninger (**E**lectro **S**tatic **D**ischarge). Elektrostatisk utladning kan oppstå med enhver aktivitet i bevegelse. ESD kan oppstå ved hver eneste berøring.

De fleste utladningene er så små at de ikke blir lagt merke til. Du kan imidlertid fortsatt ødelegger eller sette ubeskyttede elektroniske komponenter i fare. Derfor er all omgang med åpen elektronikk generelt kun tillatt med effektiv ESD-beskyttelse.

Vær oppmerksom på følgende ESD-tiltak ved håndtering av **åpen** elektronikk:

- Berør kun åpen elektronikk når det er helt nødvendig.
- Ha på et avledende ESD-armbånd.
- Bruk et ledende arbeidsunderlag.
- Lag en ledende forbindelse mellom apparatet/systemet, underlaget, armbåndet og jordforbindelsen.
- Bruk arbeidstøy i bomull fremfor syntetiske materialer.
- Hold arbeidsområdet fritt for svært isolerende materialer (f.eks. isopor, plast, nylon, osv.).
- Bruk ESD-beskyttelse selv med defekte apparater.

Oppbevar rent generelt alltid apparatene i originalemballasjen og ta dem først ut rett før installasjon.

Unngå direkte kontakt med eventuelle tilgjengelige elektroniske komponenter, som for eksempel ubelagte klemrekker, selv på apparater som er installert i et hus.

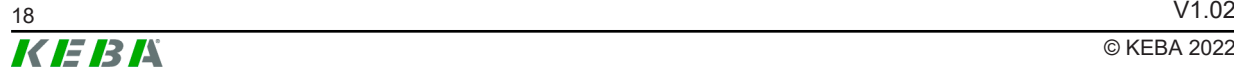

## <span id="page-18-0"></span>**5.3 Sette inn SIM-kort**

**ESD**

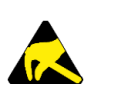

- Dette produktet bruker komponenter som kan skades av en elektrostatisk utladning. Med denne advarselen gjøres det oppmerksom på mulige følger ved usakkyndig berøring av elektrostatisk ømfintlige komponenter. Skader som følge av usakkyndig håndtering dekkes ikke av garantien.
- Åpne apparatet først når du har truffet egnede ESD-beskyttelsestiltak. Bruk et armbånd med ledeevne i forbindelse med et godt jordet underlag. Lad deg alltid ut selv ved å berøre en blank metallflate forbundet til bakken eller en godkjent, antistatisk matte før du berører en ESD-følsom elektronisk komponent.
- Vær spesielt oppmerksom på en ren ESD-kompatibel arbeidsflate slik som f.eks. godkjente antistatiske matter.
- Overhold ESD-merknaden i kapittelet "[5.2 ESD-merknad](#page-17-2)".

<span id="page-18-1"></span>Sporet til SIM-kortet befinner seg inni KeContact M20. Nødvendig verktøy:

- Stjerneskrutrekker PH1 (dette medfølger ikke)
- Stjerneskrutrekker PH00 (medfølger)

For å sette inn SIM-kortet, går du fram som følger:

1) Demonter det nedre husdekselet ved å løsne de fire skruene.

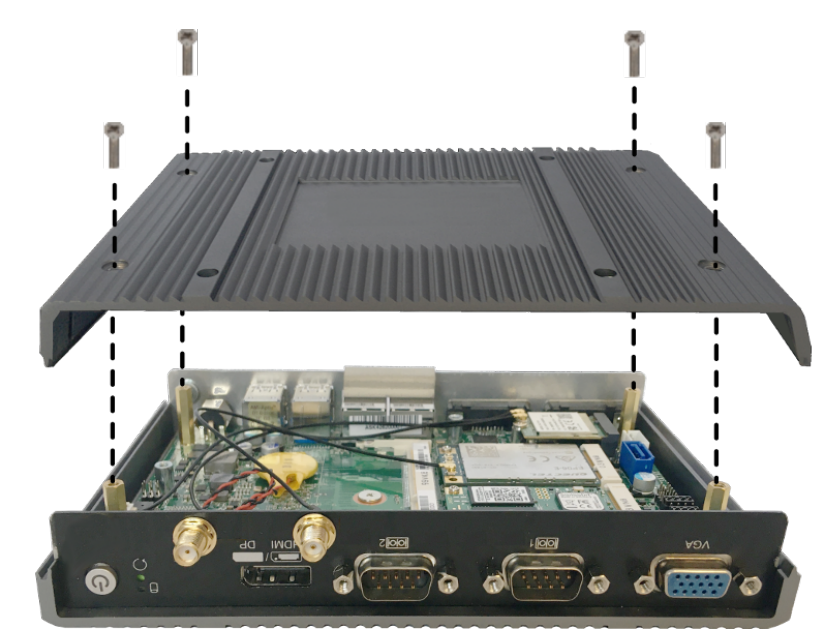

2) Løsne kortskruen med stjerneskrutrekkeren PH00.

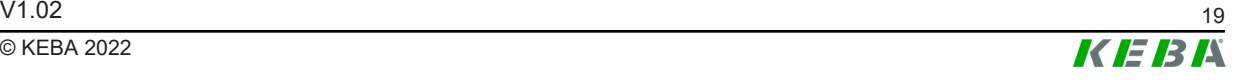

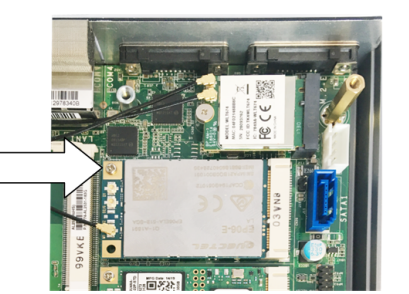

3) Vipp kortet skrått oppover (1) og trekk det ut forover (2).

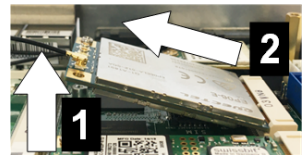

4) Lås opp sporet til SIM-kortet ved å skyve dekselet bakover.

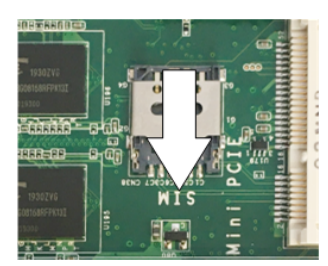

5) Vipp dekselet til sporet bakover.

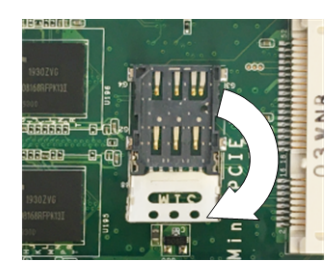

6) Sett inn SIM-kortet. Vær oppmerksom på riktig posisjon.

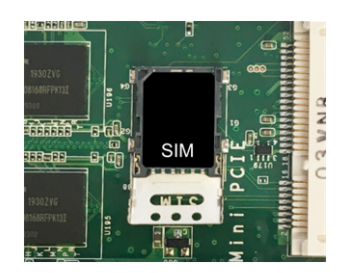

7) Lukk dekselet igjen.

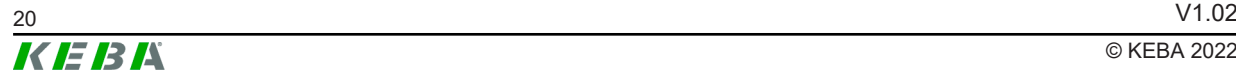

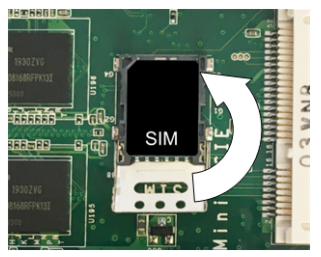

8) Skyv dekselet fremover for å låse sporet.

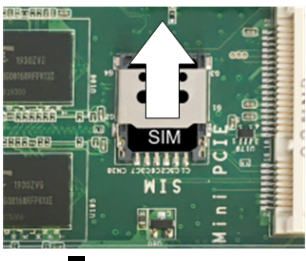

9) Sett inn kretskortet i vinkel (1) og vipp nedover (2).

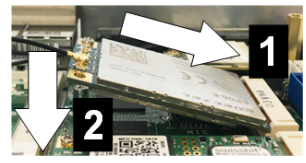

- 10) Fest kortet med skruen igjen. Kontroller at tilkoblingskabelen til antennen sitter godt fast.
- 11) Sett det nedre husdekselet på huset igjen og fest det med skruene (maks. 0,59 Nm, toleranse ±0,05 Nm).

SIM-kortet er satt inn.

## **Informasjon**

*Tilgangsdata til mobilnettverksleverandøren må angis i nettgrensesnittet (konfigurasjon).*

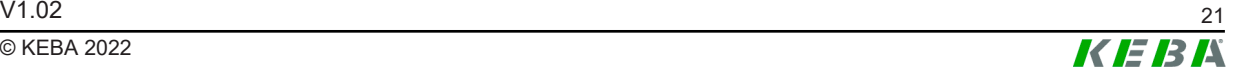

## <span id="page-21-0"></span>**5.4 Plassbehov**

## **Embedded PC**

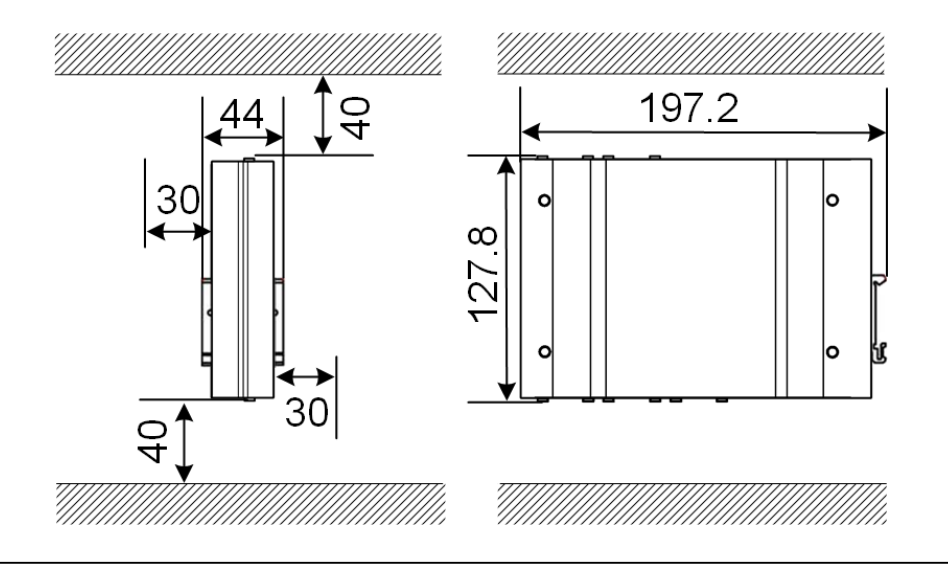

Fig. 5-9: Plassbehov (mål i mm) ved koblingsskapmontering

De oppgitte avstandene er minsteavstander. Hvis det skal brukes en USBminnepinne under driften, må det settes av mer plass.

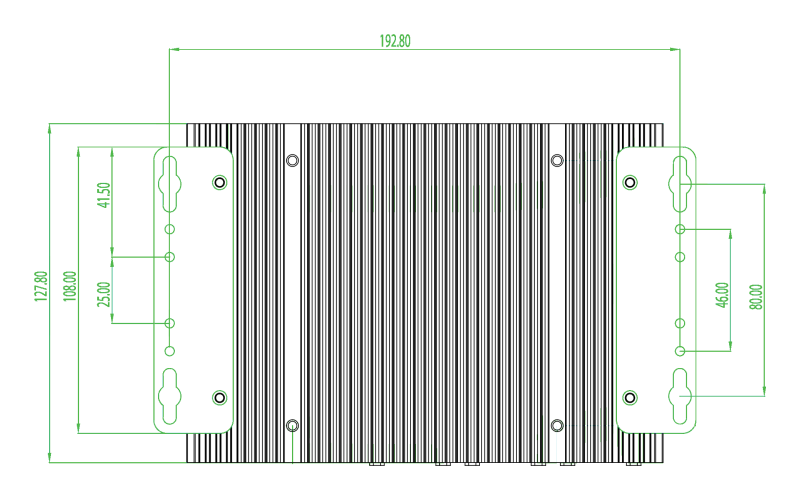

Fig. 5-10: Plassbehov (i mm) ved veggmontering

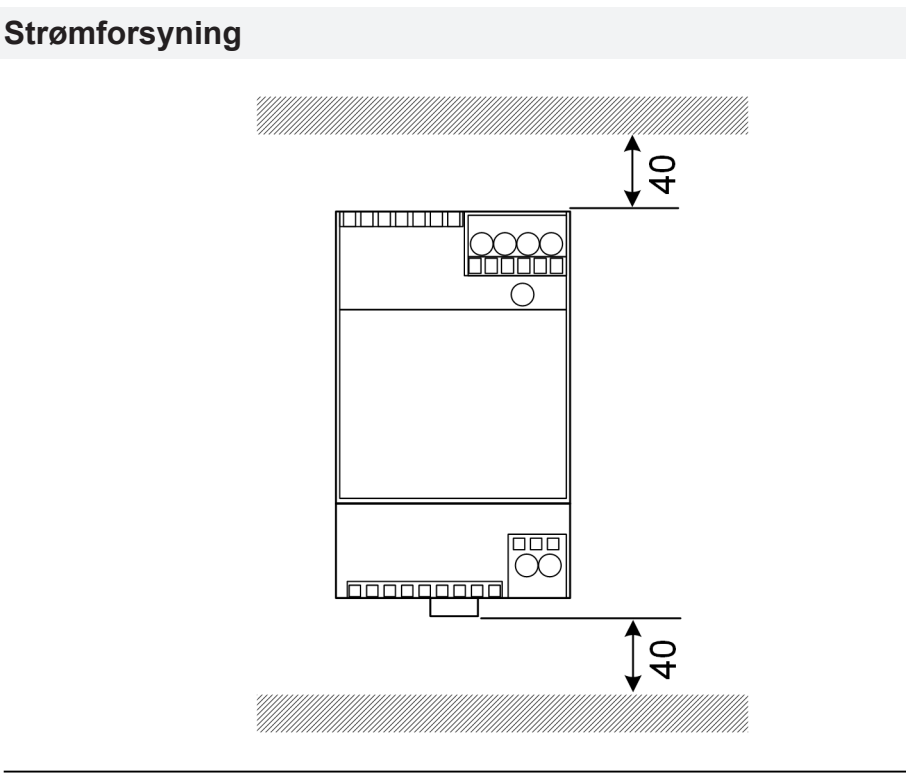

Fig. 5-11: Plassbehov for strømforsyning (mål i mm) ved koblingsskapmontering

De oppgitte avstandene er minsteavstander. Du finner dimensjonene til strømforsyningen under [11.6 Abmessungen, Gewicht](#page-53-1) og i produsentens monteringsanvisning som følger med i emballasjen.

## <span id="page-22-0"></span>**5.5 Montere i koblingsskap**

## **Informasjon**

- Når du plasserer KeContact M20, skal det alltid være uhindret tilgang til bestående koblingsskapelementer.
- Før monteringen må du eventuelt installere SIM-kortet. En slik installasjon er nemlig ikke mulig etterpå.

KeContact M20 kan monteres på en DIN-skinne. Monteringspakken inneholder to holdere (en er grunnere) og en festeklips.

## **Informasjon**

*Skruehullene på KeContact M20 for monteringspakken er symmetriske. Monteringspakken kan monteres på hvilken som helst side av KeContact M20.*

Nødvendig materiale og verktøy:

● 3 x M3-skruer, 5 mm lengde (medfølger)

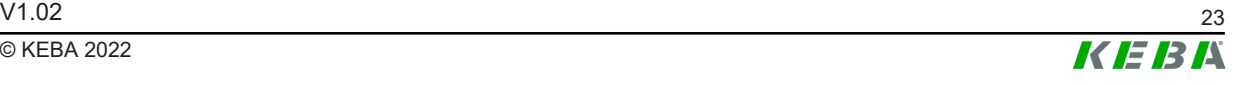

● Stjerneskrutrekker PH1 (dette medfølger ikke)

<span id="page-23-0"></span>For å montere KeContact M20 på DIN-skinnen, går du fram som følger:

- 1) Løsne M3-skruene på hussiden.
- 2) Fest den korte holderen  $(2)$  på KeContact M20 med to M3-skruer (maks. 0,59 Nm, toleranse ±0,05 Nm).

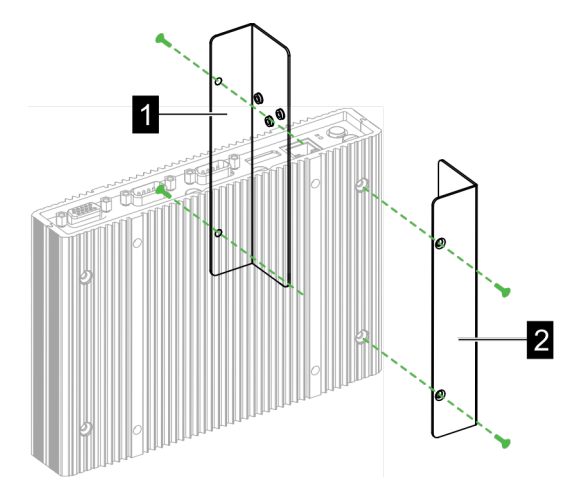

- 3) Fest den lange holderen (1) på KeContact M20 (på motsatt side fra den korte holderen) med to M3-skruer. Den lange holderen må ligge over den korte holderen.
- 4) Fest festeklipset til holderen med tre M3-skruer.

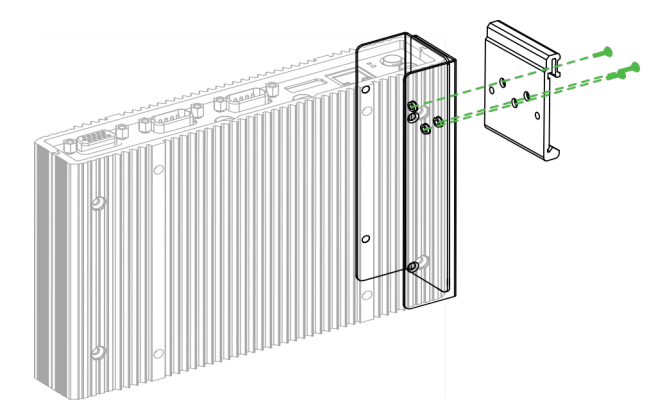

5) Kontroller at monteringspakken er montert på følgende måte:

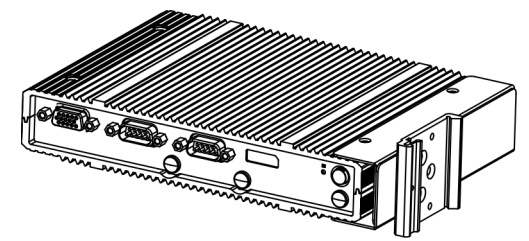

6) Monter KeContact M20 på DIN-skinne.

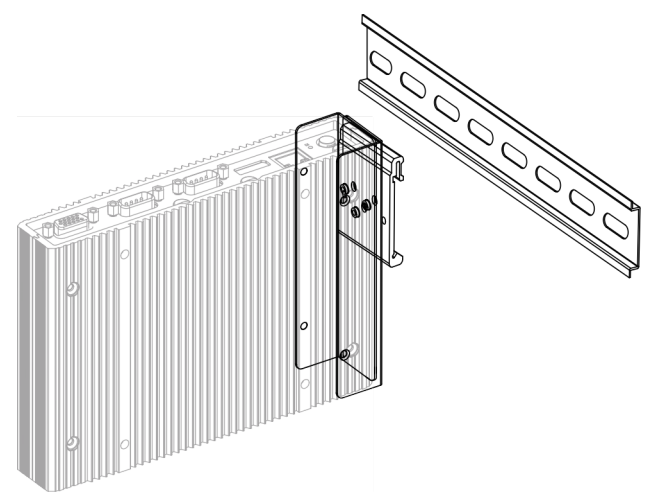

7) Opprett om nødvendig beskyttelsesjording for monteringspakken.

KeContact M20 er montert på DIN-skinnen.

## <span id="page-24-0"></span>**5.6 Veggmontering**

KeContact M20 kan alternativt monteres på en vegg. For å gjøre dette er veggholderne nødvendige. Disse er ikke inkluderte i leveringsomfanget, og kan bestilles som tilbehør.

## **Informasjon**

*Før monteringen må SIM-kortet installeres. En slik installasjon er nemlig ikke mulig etterpå.*

Nødvendig materiale og verktøy:

- 4 x M3-skruer, 10 mm lengde (medfølger)
- Stjerneskrutrekker PH1 (dette medfølger ikke)
- veggholdere (dette medfølger ikke)

De fire skruene befinner seg på undersiden av KeContact M20.

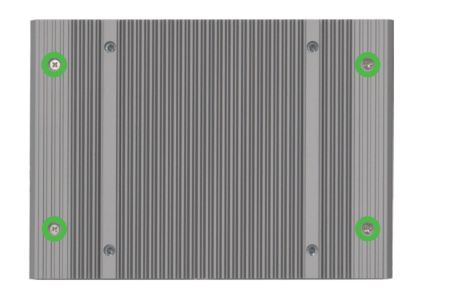

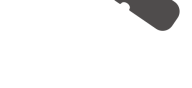

<span id="page-24-1"></span>For å montere KeContact M20 på veggen går du fram som følger:

- 1) Løsne M3-skruene på husundersiden.
- 2) Fest de to veggholderne (1) på KeContact M20 med fire M3-skruene.

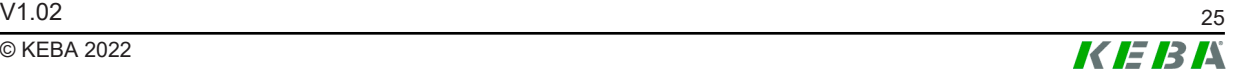

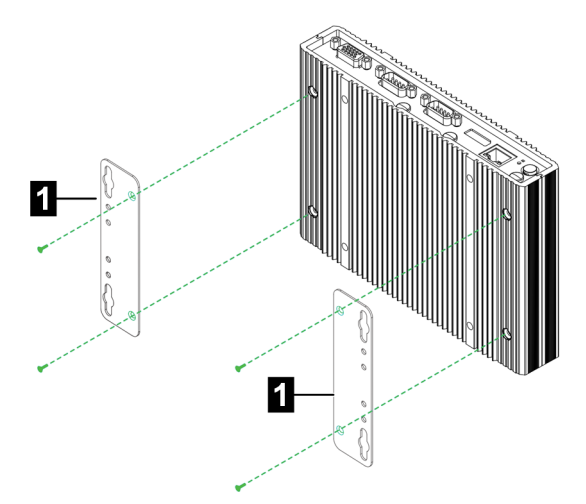

- 3) KeContact M20 kan monteres på veggen ved hjelp av de forhåndsborede skruehullene med ulik avstand.
- 4) Monter KeContact M20 på veggen.

KeContact M20 er montert på veggen.

## <span id="page-25-0"></span>**5.7 Demontering**

## **Demontering av DIN-skinnen**

Nødvendig verktøy:

● Stjerneskrutrekker PH1 (dette medfølger ikke)

<span id="page-25-1"></span>For å demontere KeContact M20 på DIN-skinnen, går du fram som følger:

- 1) Demontere KeContact M20 fra DIN-skinnen.
- 2) Ta av festeklipset ved å løsne de tre M3-skruene.
- 3) Ta av holderen ved å løsne de fire M3-skruene.
- 4) Bruk M3-skruene til på skru sammen huset igjen.

KeContact M20 er demontert fra DIN-skinnen.

## **Demontering fra veggen**

Nødvendig verktøy:

● Stjerneskrutrekker PH1 (dette medfølger ikke)

<span id="page-25-2"></span>For å demontere KeContact M20 på DIN-skinnen, går du fram som følger:

- 1) Ta av KeContact M20 med veggholder ved å løsne skruene i veggen.
- 2) Ta av veggholderen til KeContact M20 ved å løsne de fire M3-skruene.

KeContact M20 er demontert veggen.

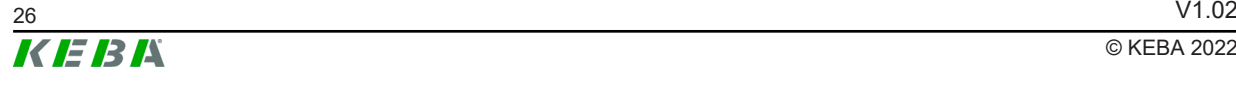

## <span id="page-26-1"></span><span id="page-26-0"></span>**6 Tilkoblinger og kabling**

## **6.1 Spenningsforsyning**

KeContact M20 skal kun forsynes via strømforsyningen som følger med leveransen (i koblingsskapet) via DC In-kontakten.

Hovedforsyningen til strømforsyningen er den respektive elektrikerens ansvar (strømtilkoblingskabel medfølger ikke).

Strømforsyningen skal brukes i omgivelser med tilsmussingsgrad 2, ikke sterkere (iht. EN 61010-1). Følg alle sikkerhetsanvisningene og spesifikasjonene fra produsenten av strømforsyningen.

#### **Informasjon**

*Tilsmussingsgrad 2, beskrivelse iht. standard EN 61010-1: Det oppstår normalt ikke tilsmussing med ledeevne, men det forventes av og til en forbigående ledeevne som følge av dugg.*

## <span id="page-26-2"></span>**6.2 USB-port**

<span id="page-26-3"></span>USB-grensesnittet brukes til å koble til flyttbare medier (f.eks. som en del av vedlikeholdsarbeid).

#### **Informasjon**

*USB-grensesnittet er ikke utformet som et bruksgrensesnitt for pågående drift. Det brukes kun for service og idriftsettelse ved tilkobling av USBkomponenter.*

## **Tilkobling av en USB-komponent**

For å koble til, går du frem som følger:

1) Stikk inn USB-komponentene til de låses på plass.

USB-komponentene gjenkjennes og vises av operativsystemet.

#### **Frakobling av en USB-komponent**

#### **Informasjon**

*Hvis det foregår en lagringsprosess på USB-komponenten, må den ikke fjernes mens denne pågår! Ellers kan det oppstå datatap.*

For å koble fra, går du frem som følger:

1) Trekk ut USB-komponenten.

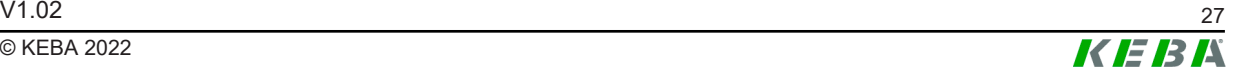

## <span id="page-27-0"></span>**6.3 Ethernet-grensesnitt**

Ethernet-grensesnittet brukes til kommunikasjon med nettverk som ikke er sanntidskompatible.

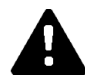

## **FORSIKTIG!**

### **Brannfare pga. utjevningsstrøm**

Skjermen til Ethernet-grensesnittet er ikke galvanisk skilt. Ved forbindelser til et apparat utenfor bygningsinstallasjonen eller et annet potensialutjevningssystem kan det oppstå høy utjevningsstrøm. I dette tilfellet skal en passende optisk overføring av Ethernet-grensesnittet brukes.

## **6.3.1 Stifttilordning**

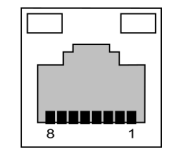

<span id="page-27-3"></span>Fig. 6-12: Stifttilordning RJ45-kontakt

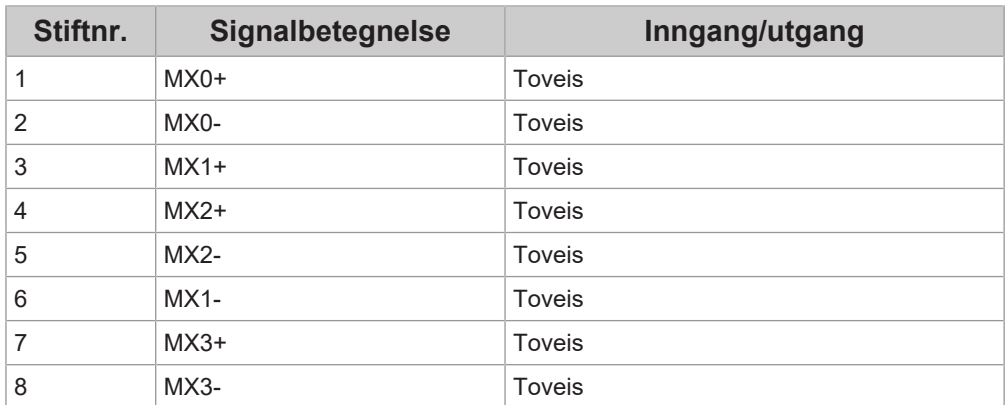

## <span id="page-27-1"></span>**6.4 Grafisk grensesnitt**

<span id="page-27-2"></span>KeContact M20 har en kombinert VGA- og HDMI/DP-tilkobling.

#### **Informasjon**

*Disse grensesnittene er for øyeblikket ikke frigitte for bruk.*

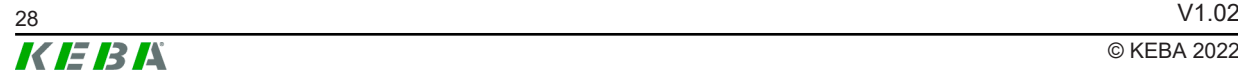

## <span id="page-28-0"></span>**6.5 Antenne**

Antenneetiketten sitter på forsiden av komponentgruppen. En antenne kan festes direkte på apparatet (for veggmontering) eller via kabel (for montering i koblingsskap). Antennen medfølger.

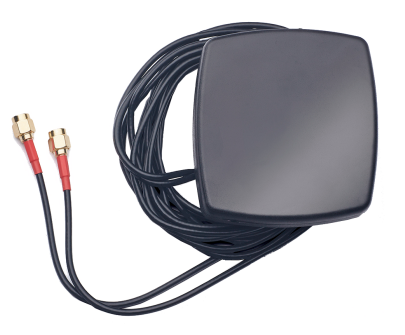

Fig. 6-13: Antenne til koblingsskap

## **6.5.1 Montere antenne**

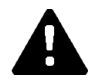

## **FORSIKTIG!**

#### **Fare for personer pga. elektromagnetiske felter**

For å overholde grenseverdiene for eksponering for personer i elektromagnetiske felter er det nødvendig å montere antennen med minst 25 cm avstand til personene.

## **Monter antennen rett på apparatet**

<span id="page-28-1"></span>For å montere antennen, går du fram som følger:

- 1) Slå av apparater som er forbundet med KeContact M20 og trekk ut strømledningen.
- 2) Skru fast antennen (2) på antennekontakten (1).

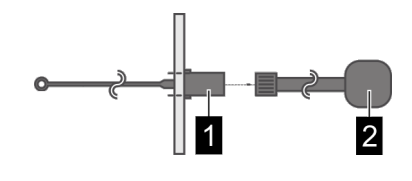

Antennen er montert.

## **Montere antenne på koblingsskap**

For å montere antennen, går du fram som følger:

- 1) Slå av apparater som er forbundet med KeContact M20 og trekk ut strømledningen.
- 2) Løsne kontramutter, og fjern fra antennen med medfølgende skive.

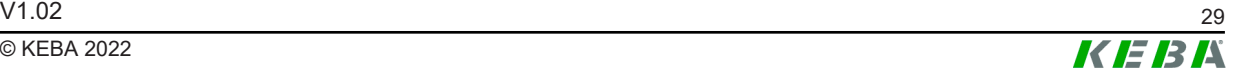

- 3) Før antennekabelen gjennom et forhåndsboret hull (for M10-skrue) inn i koblingsskapet.
- 4) Fjern klebefilmen fra antennen, innrett antennen og klem den på utsiden av koblingsskapet.

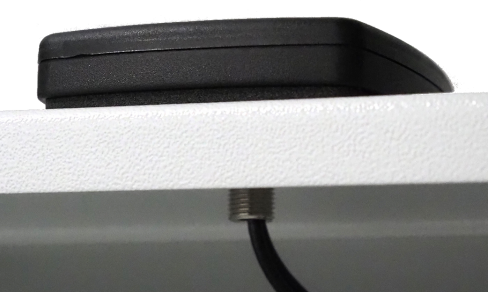

- 5) Fest antennen ved hjelp av medfølgende skive og kontramutter (følger med i leveransen) på innsiden av koblingsskapet (maks. 5 Nm).
- 6) Skru antennekabelen fast på de to antennekontaktene.

Antennen er montert.

## <span id="page-30-0"></span>**7 Konfigurasjon**

Dette kapittelet beskriver nødvendig konfigurasjon for riktig drift av klientladestasjonene. Følgende trinn må utføres:

- Still inn DIP-svitsjen 2.5 på klientladestasjonen.
- Konfigurasjon (via nettgrensesnitt eller USB-minnepinne).

Avhengig av nettverksoppbyggingen kan det være nødvendig å aktivere DHCP-serveren på KeContact M20 (masteren).

## <span id="page-30-1"></span>**7.1 Aktivere DHCP-server**

<span id="page-30-2"></span>For å forenkle oppbyggingen av et ladenettverk kan KeContact M20 konfigureres som en DHCP-server. Denne funksjonen er nødvendig for nettverkskonfigurasjonen hvis KeContact M20 (master) og en klient er direktekoblet eller hvis en nettverksforbindelse implementeres ved hjelp av en svitsj.

DHCP-serveren er deaktivert ved levering, og kan aktiveres via nettgrensesnittet (se [8 Nettgrensesnitt\)](#page-35-0) eller via en USB-minnepinne.

For konfigurasjon ved hjelp av en USB-minnepinne kreves følgende hielpemidler:

- En tom USB-minnepinne som er formatert som FAT32.
- En PC.

I tillegg må innstillingene som tillater avlesning og lagring av konfigurasjonen aktiveres i nettgrensesnittet (under "Configuration" > "Device"):

- "*Allow USB init*": Tillater avlesning av konfigurasjonen. Denne innstillingen må være aktivert på masteren som klargjør konfigurasjonen.
- "*Allow USB config*": Tillater lagring av konfigurasjonen. Denne innstillingen må være aktivert på masteren som konfigurasjonen skal overføres til.

For å aktivere DHCP-serveren via en USB-minnepinne må følgende trinn gjennomføres:

- Avlese konfigurasjon
- Tilpasse konfigurasjonsfil
- Importere konfigurasjon

## **7.1.1 Avlese konfigurasjon**

For å lese ut konfigurasjonen gå fram som følger:

- 1) Plugg USB-minnepinnen i KeContact M20. Denne må være driftsklar og allerede konfigurert.
- 2) Overføringen av konfigurasjonen startes automatisk. Status-LED-en blinker da, og lave pipetoner høres med lange intervaller.

### **Informasjon**

*USB-minnepinnen må ikke fjernes under skriveprosessen. Ellers vil den ikke kunne brukes til videre konfigurasjon.*

- 3) Etter fullført overføring (ca. 1–2 minutter) slukker status-LED-en og en pipetone høres.
- 4) Trekk ut USB-minnepinnen.

Konfigurasjonen er lest ut og overført til USB-minnepinnen.

## **7.1.2 Tilpasse konfigurasjonsfil**

Til tilpasning av konfigurasjonsfilen gå fram som følger:

- 1) Plugg USB-minnepinnen i PC-en.
- 2) Åpne mappen CFG på USB-minnepinnen.
- 3) Åpne filen  $\star$ . confierring et tekstredigeringsprogram.
- 4) lavsnittet [NETWORK] setter du variabelen LocalDHCPServerEnabled på TRUE.
- 5) Lagre konfigurasjonsfilen med akkurat det samme filnavnet.
- 6) Løs ut og trekk ut USB-minnepinnen.

Konfigurasjonsfilen er tilpasset.

## **7.1.3 Importere konfigurasjon**

For å laste inn konfigurasjonen på ønsket KeContact M20 gå fram som følger:

- 1) Plugg USB-minnepinnen i KeContact M20. Denne må være driftsklar og allerede konfigurert.
- 2) Overføringen av konfigurasjonen startes automatisk. Status-LED-en blinker da, og lave pipetoner høres med lange intervaller.
- 3) Etter fullført overføring (ca. 1–2 minutter) slukker status-LED-en og en pipetone høres.
- 4) Trekk ut USB-minnepinnen.
- 5) Start KeContact M20 på nytt.

Konfigurasjonen er lastet inn.

## <span id="page-31-0"></span>**7.2 Seriell konfigurasjon via USB-minnepinne**

<span id="page-31-1"></span>Det er mulig å konfigurere flere mastere (KeContact M20) med de samme innstillingene. Da lagres konfigurasjonen av en master på en USBminnepinne, og kan deretter overføres til andre mastere (KeContact M20).

For konfigurasjon ved hjelp av en USB-minnepinne kreves følgende hjelpemidler:

● En tom USB-minnepinne som er formatert som FAT32.

En PC.

I tillegg må innstillingene som tillater avlesning og lagring av konfigurasjonen aktiveres i nettgrensesnittet (under "Configuration" > "Device"):

- "*Allow USB init*": Tillater avlesning av konfigurasjonen. Denne innstillingen må være aktivert på masteren som klargjør konfigurasjonen.
- "Allow USB config": Tillater lagring av konfigurasjonen. Denne innstillingen må være aktivert på masteren som konfigurasjonen skal overføres til.

For å overføre konfigurasjon til en annen master må følgende trinn gjennomføres:

- Opprette konfigurasjon
- Avlese konfigurasjon
- Tilpasse konfigurasjonsfil
- Importere konfigurasjon

## **7.2.1 Opprette konfigurasjon**

Med mindre dette allerede er gjort, må den første KeContact M20 konfigureres med ønskede innstillinger. Disse innstillingene danner grunnlaget for konfigurasjonen av nye KeContact M20.

Den enkleste måten å konfigurere KeContact M20 på er via nettgrensesnittet. I det grafiske brukergrensesnittet har de tilgjengelige innstillingene og valgfeltene har korte forklaringer.

#### **Informasjon**

*Ikke alle innstillingene som er tilgjengelige i nettgrensesnittet, kan overføres til andre KeContact M20 ved hjelp av en USB-minnepinne.*

## **7.2.2 Avlese konfigurasjon**

For å lese ut konfigurasjonen gå fram som følger:

- 1) Plugg USB-minnepinnen i KeContact M20. Denne må være driftsklar og allerede konfigurert.
- 2) Overføringen av konfigurasjonen startes automatisk. Status-LED-en blinker da, og lave pipetoner høres med lange intervaller.

#### **Informasjon**

*USB-minnepinnen må ikke fjernes under skriveprosessen. Ellers vil den ikke kunne brukes til videre konfigurasjon.*

- 3) Etter fullført overføring (ca. 1–2 minutter) slukker status-LED-en og en pipetone høres.
- 4) Trekk ut USB-minnepinnen.

## **7.2.3 Tilpasse konfigurasjonsfil**

For å tilpasse konfigurasjonsfilen må USB-minnepinnen være koblet til en datamaskin og mappen CFG på USB-minnepinnen være åpen.

For å kunne bruke konfigurasjonsfilen til å konfigurere ytterligere mastere må filnavnet og deler av innholdet tilpasses.

## **Tilpasse filnavn**

Filnavnet inneholder serienummeret til KeContact M20 som konfigurasjonen ble avlest fra. Dette serienummeret må slettes fra filnavnet.

En konfigurasjonsfil uten serienummer i filnavnet kan brukes til å konfigurere flere KeContact M20.

## **Tilpasse innhold**

De spesifikke konfigurasjonene som kun gjelder for én KeContact M20 må tilpasses eller slettes i konfigurasjonsfilen.

De enkelte delene identifiseres med [Name]. Variablene tilordnes etter følgende skjemaverdier: Variabel = verdi

For å tilpasse og slette de spesifikke konfigurasjonene, går du frem som følger:

- 1) Åpne konfigurasjonsfilen med et tekstredigeringsprogram.
- 2) Endre AmountConnectors=[x]. Her må antall ladestasjoner i ladenettverket angis som verdi.
- 3) Slett følgende oppføringer ChargeBoxIdentity, Connect2ConnectorSerial, HOTSPOT\_SSID og HOTSPOT\_KEY.
- 4) Lagre filen og avslutt.

Konfigurasjonsfilen er tilpasset.

#### **Informasjon**

*Ved å slette alle Connect2ConnectorSerial-oppføringer søker KeContact M20 automatisk etter andre ladestasjoner i ladenettverket. Det søkes etter så mange ladestasjoner som det som står angitt under AmountConnectors.*

## **7.2.4 Importere konfigurasjon**

For å laste inn konfigurasjonen på ønsket KeContact M20 gå fram som følger:

- 1) Plugg USB-minnepinnen i KeContact M20. Denne må være driftsklar og allerede konfigurert.
- 2) Overføringen av konfigurasjonen startes automatisk. Status-LED-en blinker da, og lave pipetoner høres med lange intervaller.
- 3) Etter fullført overføring (ca. 1–2 minutter) slukker status-LED-en og en pipetone høres.
- 4) Trekk ut USB-minnepinnen.
- 5) Start KeContact M20 på nytt.

Konfigurasjonen er lastet inn.

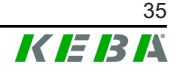

## <span id="page-35-0"></span>**8 Nettgrensesnitt**

<span id="page-35-1"></span>De nødvendige innstillingene (hovedmenyen "Configuration") for ladestasjonenes kommunikasjon konfigureres i nettgrensesnittet. Konfigurasjonen av hele ladenettverket skjer via nettgrensesnittet KeContact M20 (master).

Det faktiske omfanget av nettgrensesnittet kan variere avhengig av apparatvarianten.

Det kreves en nettverksforbindelse for å få tilgang til nettgrensesnittet. Nettverksforbindelsen kan opprettes via LAN eller mobilnett (f.eks. med en PC eller mobilenhet).

Masterens nettgrensesnitt kan nås ved å skrive IP-adressen til enheten inn i en nettleser.

IP-adressen til masteren fastslås på ulike måter, avhengig av typen forbindelse.

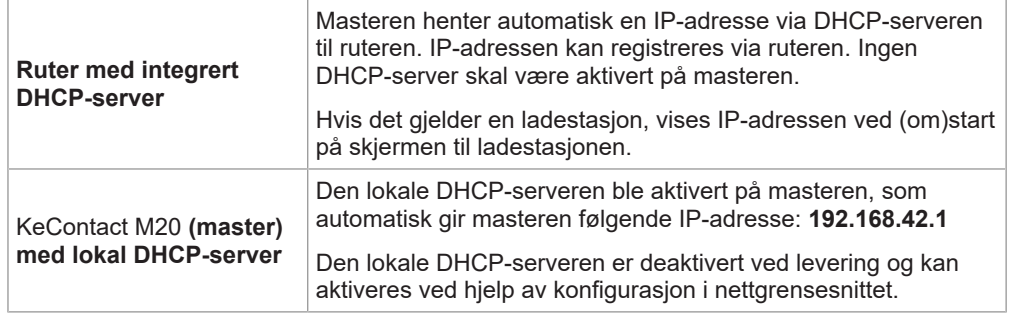

Bruk av nettgrensesnittet kreve innlogging.

Innloggingsdataene for den første innloggingen til nettgrensesnittet står på konfigurasjonsetiketten. Konfigurasjonsetiketten befinner seg på en pose som er vedlagt monteringsmaterialet. Av sikkerhetsårsaker må passordet endres etter første gangs innlogging. Her må passordreglene tas i betraktning, se [8.2 Brukermeny.](#page-41-0)

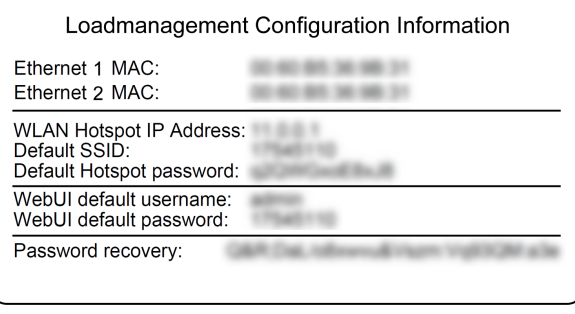

Fig. 8-14: Konfigurasjonsetikett

Etter en vellykket innlogging åpnes startsiden til nettgrensesnittet.

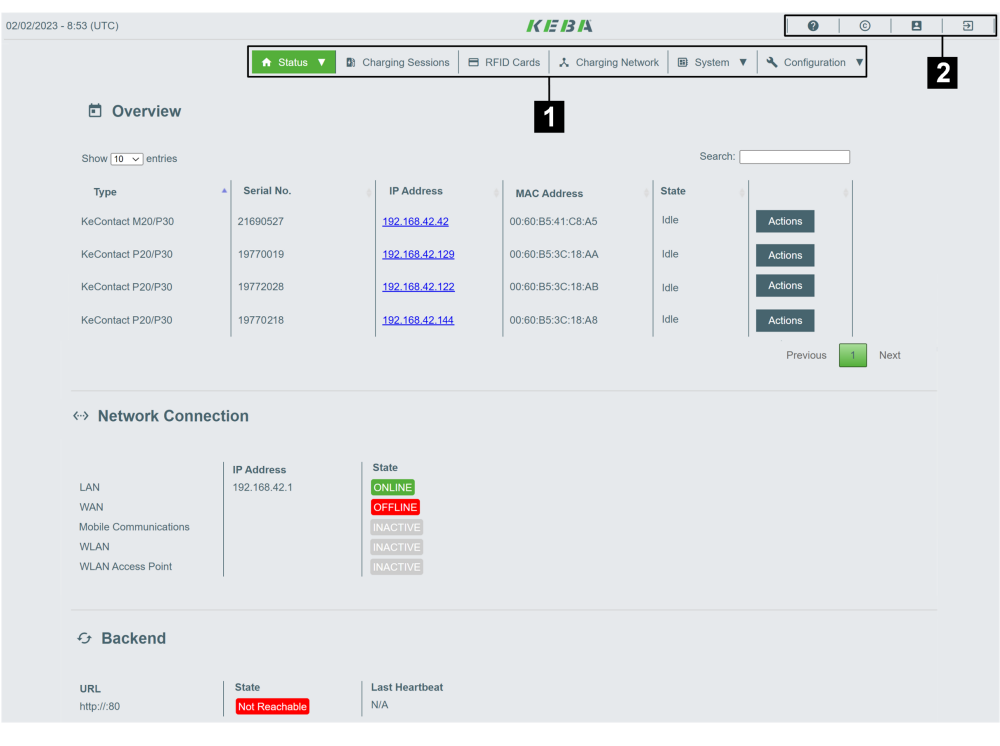

Fig. 8-15: Startside for nettgrensesnitt

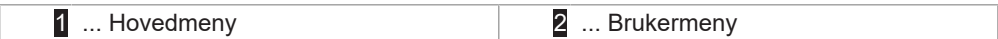

De følgende kapitlene gir en oversikt over mulighetene ved bruk av nettgrensesnittet. Du finner en nøyaktig beskrivelse av de enkelte konfigurasjonsalternativene rett ved siden av den respektive konfigurasjonsoppføringen i nettgrensesnittet.

## <span id="page-36-0"></span>**8.1 Hovedmeny**

Hovedmenyen er delt inn i følgende områder:

- Status
- Charging Sessions
- RFID Cards
- Charging Network
- System
- Configuration

## **8.1.1 Status**

Denne siden er delt inn i følgende områder:

#### **Overview**

Her vises grunnleggende informasjon om alle ladestasjonene i ladenettverket (f.eks. serienummer, IP-adresse, driftsstatus, osv.).

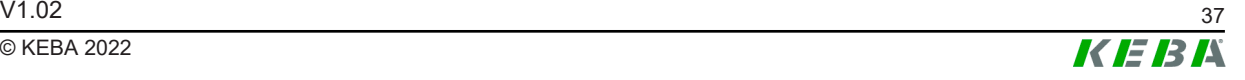

Når du klikker på den respektive IP-adressen, vises informasjon om lading i et nytt nettleservindu, for eksempel samlet energi, energi til en ladeøkt, effekt, spenning, strøm, status og hendelseslogg (protokoll). Omfanget av informasjonen som vises avhenger av varianten.

Ved siden av hver oppførte ladestasjon finner du betjeningsfeltet "Actions". Følgende funksjoner er tilgjengelige når du trykker på betjeningsfeltet:

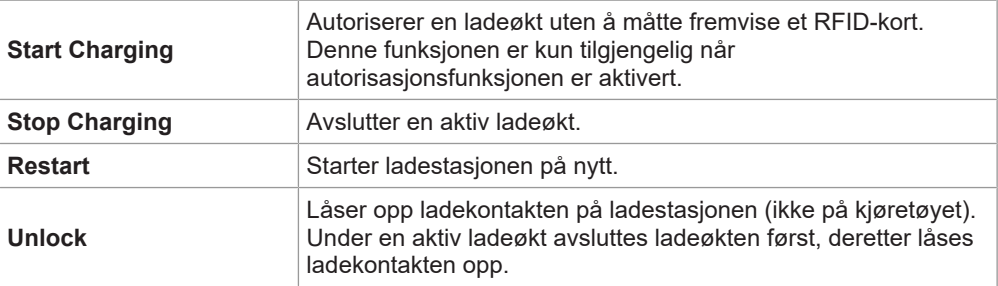

#### **Network Connection**

Her vises informasjon om nettverksgrensesnittene (LAN, mobilnett, WLAN og WLAN Access Point) for masteren.

#### **Backend**

Informasjon om OCPP-backend (som f.eks. tilkoblingsstatus og adresse) vises her.

#### **8.1.2 Charging Sessions**

Denne siden viser detaljer om ladeøktene i de siste 12 månedene. Ved hjelp av betjeningsfeltet "Export" kan ladeøktene for det utvalgte tidsrommet eksporteres som en \*.csv-fil.

En aktiv ladeøkt vises med statusen "PWMCharging". Ulike filterfunksjoner lar deg søke etter spesifikke ladeøkter. Du kan for eksempel filtrere for ladeøkter som har en bestemt startdato eller hvor et spesifikt RFID-kort ble brukt.

#### **8.1.3 RFID Cards**

#### **8.1.4 Charging Network**

I dette området utføres konfigurasjonen av ladenettverket.

Området byr på følgende valgmuligheter:

- No. of Charging Stations
- **Charging Network Settings**
- Cluster
- Chargepoint Parameters

## **No. of Charging Stations**

Her konfigureres antall tilkoblede klientladestasjoner og gjeldende grenser for ladenettverket angis. Avhengig av produktvariant kan det angis opptil 200 klientladestasjoner.

### **Charging Network Settings**

#### **FORSIKTIG!**

#### **Brannfare pga. overbelastning!**

Konfigurasjon av maks. strømverdier per ladepunkter erstatter ikke kortslutnings- og overbelastningsvern for de tilkoblede ladepunktene. Overbelastnings- og kortslutningsvernet skal overholde gjeldende installasjonsbestemmelser.

Her konfigureres maksimal tilgjengelig totalstrøm, samt minimum ladestrøm og maksimal strømstyrke for asymmetrisk lading og funksjonen for asymmetrisk lading av ladenettverket. I tillegg kan klyngefunksjonen aktiveres og deaktiveres.

#### **Cluster**

Her kan den aktuelle klyngen konfigureres, eksporteres og importeres. Det kan stilles inn maksimalt 15 klynger. Det kan angis et navn (alias) for hver klynge. Her konfigureres dessuten maksimal strømstyrke, faretilordning og minimum ladestrøm.

#### **Chargepoint Parameters**

Her velges tilkoblingstype (1-fase eller 3-fase) for ladestasjonen. Ved 1-faset tilkobling kan også lederen som finnes i strømledningen velges. Ved et ladenettverk kan også tilkoblingstypen til klientladestasjonene velges.

Hvis en klientladestasjon mister forbindelsen til masteren, eller hvis det oppstår en feil på masteren, kan du spesifisere maksimal ladestrøm som skal brukes til å fortsette ladingen. Hvis du legger inn "0", avsluttes ladeprosessen ved feil og ladestasjonen settes i modusen "ute av drift".

## **8.1.5 System**

Området byr på følgende valgmuligheter:

- **Software Update**
- Logging
- DSW Settings
- Factory Data Reset
- Signed measurement data export
- Signed log data export
- WebUICertificates

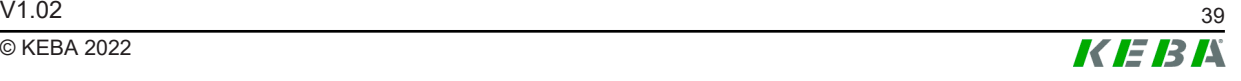

● Restart System

## **Programvareoppdatering**

Her vises den installerte programvareversjonen. Du kan også utføre programvareoppdateringer her.

## **Logging**

Her kan hendelsesloggen lastes ned.

## **DSW Settings**

Her kan du se de aktuelle DIP-svitsjinnstillingene for hver ladestasjon i ladenettverket.

## **Factory Data Reset**

Ved å trykke på betjeningsflaten "Reset" tilbakestilles ladestasjonens konfigurasjon til fabrikkinnstillingene og alle lagrede data (ladeøkter, lærte RFID-kort, passord til nettgrensesnitt osv.) slettes.

## **Signed measurement data export**

Her kan du eksportere de signerte måledatasettene som kan brukes til å beregne ladeøkter. Denne funksjonen er kun tilgjengelig for apparatvarianter med spesifikk egnethet.

## **Signed log data export**

Her kan du eksportere de signerte loggdatapostene som inneholder en hendelseslogg. Denne funksjonen er kun tilgjengelig for apparatvarianter med spesifikk egnethet.

## **WebUI Certificates**

Sertifikater i \*.pfx-format kan importeres for en kryptert forbindelse. Forbindelsen til nettgrensesnittet kan krypteres. Følgende sertifikater er tilgjengelige:

#### **WebUI-sertifikater**

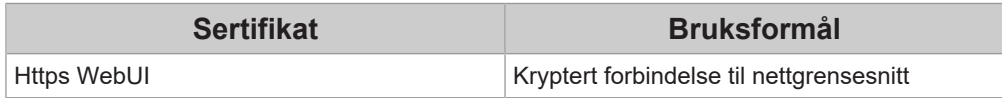

## **Restart System**

Denne betjeningsflaten lar deg starte masteren på nytt.

## **8.1.6 Configuration**

I dette området utføres konfigurasjonen av ladestasjonen.

#### **Informasjon**

*DIP-svitsjinnstillingene er uavhengige av konfigurasjonen via nettgrensesnittet og kan ikke overskrives av programvare.*

Området byr på følgende valgmuligheter:

- Device
- **Network Connection**
- Proxy
- OCPP
- **OCPP Certificates**
- **External TCP Meter**
- **Display Text**

#### **Informasjon**

*De angitte innstillingene tas først i bruk når du trykker på betjeningsflaten "Apply".*

## **Device**

Her konfigureres grunninnstillingene for ladestasjonen: Administrasjon av autorisasjonsfunksjonen (se [9.2.1 Autorisasjonsmoduser\)](#page-44-1); synkronisering av ladestasjonens og nettleserens klokkeslett (etter slik tidssynkronisering starter ladestasjonen på nytt); aktivering og deaktivering av USB-minnepinnefunksjonene; sletting av hendelsesloggen.

## **Network Connection**

Her kan du velge og konfigurere nettverkskommunikasjon. WLAN Access Point kan også konfigureres og aktiveres eller deaktiveres etter behov.

#### **Proxy**

Alle nødvendige konfigurasjoner for bruk av en proxy-server kan angis i denne delen.

## **OCPP**

Alle nødvendige konfigurasjoner for en forbindelse til en OCPP-backend kan angis i denne delen. Konfigurasjonsalternativene som vises varierer basert på den valgte overføringstypen (SOAP eller JSON).

## **OCPP Certificates**

Sertifikater i  $\star$ .  $pfx$ -format kan importeres for en kryptert forbindelse. Forbindelsen til OCPP-backend og til ladestasjonen kan krypteres. Følgende sertifikater er tilgjengelige:

#### **OCPP-sertifikater**

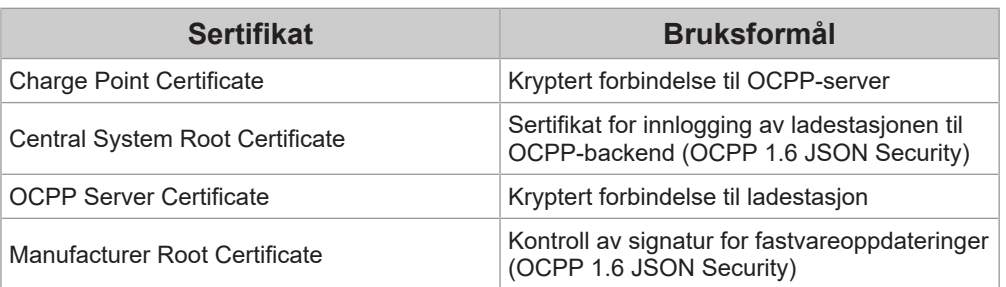

## **External TCP Meter**

Her stiller du inn om måleverdiene skal avleses fra eksterne målere for dynamisk justering av ladestrømmen. Alle nødvendige konfigurasjoner for den eksterne måleren kan angis i denne delen.

## **Display Text**

Her kan du gjøre innstillinger for teksten som vises på ladestasjonens skjerm og beskriver ulike ladestasjonsprosesser. Tekstspråket kan endres, visningsvarigheten kan stilles inn og selve teksten som vises kan også endres.

Tekstvisningen er begrenset til 20 tegn, det kan ikke brukes diakritiske tegn eller spesialtegn.

Forkortelsene "Wh" og "kWh" må ikke brukes i skjermtekstene, da disse kan være villedende for brukerne. Disse forkortelsene er reservert for angivelse av overført energi. Hvis "Wh" eller "kWh" likevel legges inn som skjermtekst, vil dette ignoreres og ikke vises på skjermen.

## <span id="page-41-0"></span>**8.2 Brukermeny**

Brukermenyen inneholder informasjon og innstillinger som er viktige for brukeren. Den er delt inn i følgende områder:

- Hjelp: Hjelp til bruk av nettgrensesnittet
- Lisenser: Visning av generelt brukte lisenser
- Brukerinnstillinger: Innstillinger og endringer for aktuelt pålogget bruker
- Logg ut: Utlogging av aktuelt pålogget bruker

## **8.2.1 Brukerinnstillinger**

Endringer i følgende brukerinnstillinger kan gjøres her:

#### **Brukernavn og passord**

Nettgrensesnittets brukernavn og passord kan du endre her. Følgende retningslinjer gjelder for valg av passord:

Minst 10 tegn

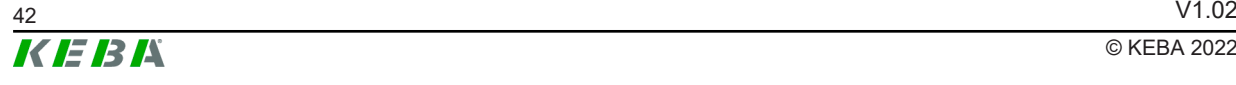

- Maksimalt 2 like tegn etter hverandre
- Minst 3 av de følgende kriteriene må oppfylles:
	- 1 stor bokstav (A−Z)
	- 1 liten bokstav (a−z)
	- 1 tall (0−9)
	- 1 spesialtegn

## **Språk for betjeningsflater**

Her kan du endre språket på betjeningsflatene.

#### **Remote Service Interface**

Her kan du aktivere fjerntilgang til ladestasjonen. Dermed kan en servicetekniker få tilgang til ladestasjonen via en kryptert forbindelse. Denne innstillingen kan også angis på OCPP-backend.

## **Log Level**

For feildiagnose kan det være nødvendig å registrere prosessene til ladestasjonen i detalj. Til dette formål kan du aktivere DEBUG-modus i dette området. For å sikre at den registrerte datamengden ikke blir for stor, må også varigheten for detaljregistreringen spesifiseres.

## **Recovery Key**

Hvis passordet for nettgrensesnittet glemmes, kan det tilbakestilles med den viste Recovery Key. Recovery Key finnes også på konfigurasjonsetiketten.

## **Informasjon**

*Det er viktig at du oppbevarer Recovery Key i hele produktets levetid!*

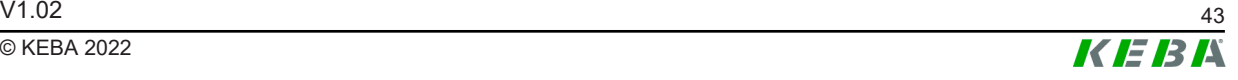

## <span id="page-43-0"></span>**9 Funksjoner**

I følgende kapitler beskrives spesielle funksjoner.

## <span id="page-43-1"></span>**9.1 Laststyring i lokalt ladenettverk**

<span id="page-43-2"></span>Laststyring i et lokalt ladenettverk gjør at flere ladestasjoner kan betjenes fra en felles strømforsyning. Fordelingen av maksimal effekt tillatt av forsyningsledningen skjer via master.

## **Informasjon**

*En ladeprosess på en klientladestasjon er kun mulig hvis det foreligger forbindelse til masteren. Dette forhindret at koblingen blir overbelastet.*

*Fallback-funksjonen "Failsafe ladestrøm" gjør at den forhåndskonfigurerte ladestrøminnstillingen blir tatt i bruk hvis forbindelsen til master blir brutt.*

## **9.1.1 Likefordelingsmodus**

<span id="page-43-3"></span>Dersom ladestasjonene som er parallellaktive i et lokalt ladenettverk krever mer strøm enn strømtilkoblingen leverer (innstilt maksimal strømeffekt), deles tilgjengelig ladestrøm likt mellom alle ladeøkter.

#### **Ladestrøm per ladestasjon = innstilt maksimal strømeffekt per fase / antall aktive ladeøkter på denne fasen**

Dersom det ikke lenger er nok strøm tilgjengelig for en likefordeling til en ekstra ladeprosess i ladenettverket (strømeffekten faller under fastsatt minimum), settes den nye ladeprosessen i kø. Hvert 15. minutt stoppes en aktiv ladeøkt etter tur, stilles bakerst i køen, og den neste ladeøkten i køen gjenopptas.

## **9.1.2 Strømbegrensning**

<span id="page-43-4"></span>Strømbegrensningen for ladestasjonen kan styres på forskjellige måter.

- Innstilling skjer ved hjelp av DIP-svitsjer lokalt på hver ladestasjon
- Spesifiseres av master-enheten
- Spesifiseres via UDP-forbindelse
- Avlesing av ekstern måler ved hjelp av Modbus TCP

Hvis det er angitt strømbegrensning med flere forskjellige typer, brukes den laveste angitte verdien for den gjeldende strømbegrensningen.

## **9.1.3 Faseavhengig laststyring**

Den faserelaterte laststyringen brukes i et ladenettverk med 3-faset forbundne ladestasjoner.

Ladestasjonen sjekker hvor mange faser et kjøretøy lader med og gjenkjenner om det er et kjøretøy som lades 1-, 2- eller 3-faset.

Denne informasjonen brukes så til å regulere jevn fordeling av ladestrømmen over de 3 fasene.

## <span id="page-44-0"></span>**9.2 RFID-autorisering**

<span id="page-44-2"></span>Enkelte apparatvarianter er utstyrt med en RFID-leser som gjør det mulig å autorisere en ladeprosess med RFID-kort i henhold til ISO 14443 og ISO 15693. Med RFID-autorisasjonen kan en ladeøkt kun startes dersom identifisering gjøres ved hjelp av et RFID-kort. Autorisasjonsfunksjonen aktiveres og deaktiveres i nettgrensesnittet til masteren.

I et lokalt ladenettverk uten overordnet OCPP-backend, må alle RFID-kort innlæres på masteren. Det kan lagres opptil 1000 RFID-kort. Etter innlæring lagres de tillatte RFID-kortene på masteren og administreres av den i ladenettverket. Det er ikke mulig å innlære RFID-kort på en klientladestasjon.

Hvis du kobler til en ekstern OCPP-backend, må alle RFID-kort innlæres på OCPP-backend. Du kan lagre et hvilket som helst antall RFID-kort. Det er ikke mulig å innlære RFID-kortene direkte på en ladestasjon.

For å kunne midlertidig autorisere ladeøkter ved forbindelsesfeil, sendes de første 1000 RFID-kortene videre fra OCPP-backend til master og lagres lokalt der. Ved forbindelsesfeil sammenlignes autorisasjonsforespørsler med de lokalt lagrede RFID-kortene, avhengig av autorisasjonsmodus.

## <span id="page-44-1"></span>**9.2.1 Autorisasjonsmoduser**

<span id="page-44-3"></span>Autorisasjonsmodusene beskrevet nedenfor er tilgjengelige i nettgrensesnittet hvis autorisasjonsfunksjonen er aktivert.

#### **Online Authorization Mode**

Her angis hvilket minne en autorisasjonsforespørsel skal sammenlignes med.

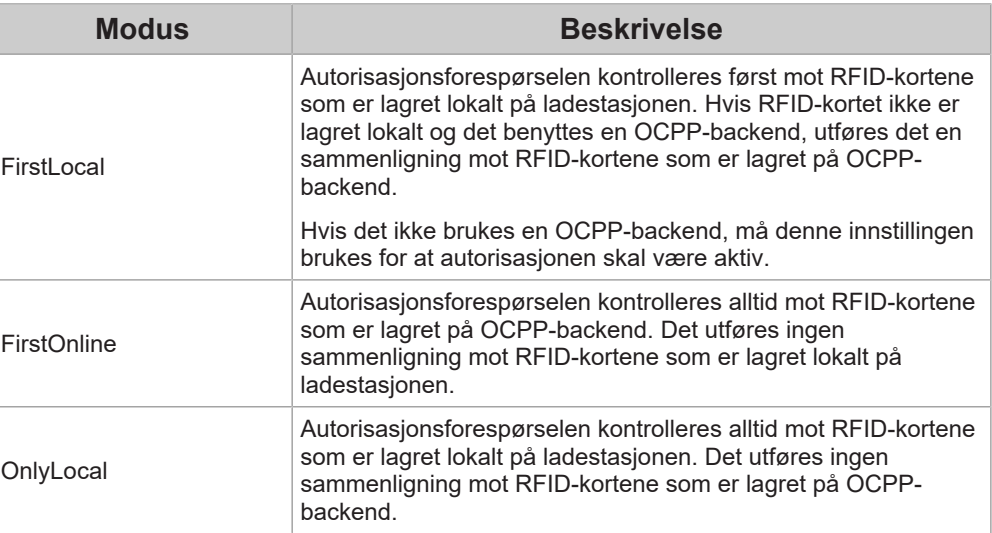

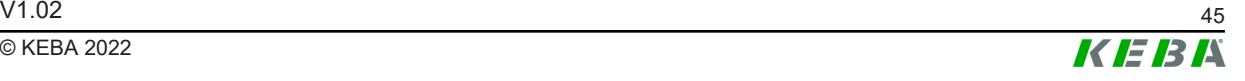

#### <span id="page-45-0"></span>**Offline Authorization Mode**

Dette definerer hvordan en autorisasjonsforespørsel håndteres hvis forbindelsen til overordnet OCPP-backend mislykkes.

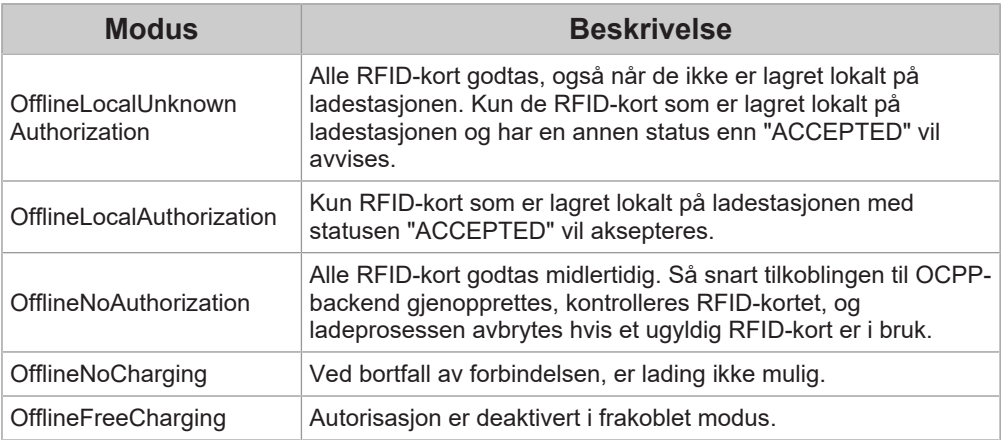

## **9.2.2 RFID-autorisering uten forbindelse til OCPP-backend**

<span id="page-45-1"></span>For å administrere RFID-kort finnes det følgende muligheter:

● I nettgrensesnittet til master

#### **Administrer RFID-kort i nettgrensesnittet**

RFID-kort kan administreres via konfigurasjonen i nettgrensesnittet. Følgende funksjoner er tilgjengelige:

- Innlæring, redigering eller sletting av et RFID-kort
- **•** Eksport eller import av en liste over lagrede RFID-kort som en  $*$ .  $csv$ -fil

#### **Informasjon**

*Vi anbefaler at du bruker et tekstredigeringsprogram for å redigere \*.csvfilen. Ellers kan datoen mistolkes under importen.*

Følgende oppføringer kan skapes når du innlærer og redigerer et RFID-kort:

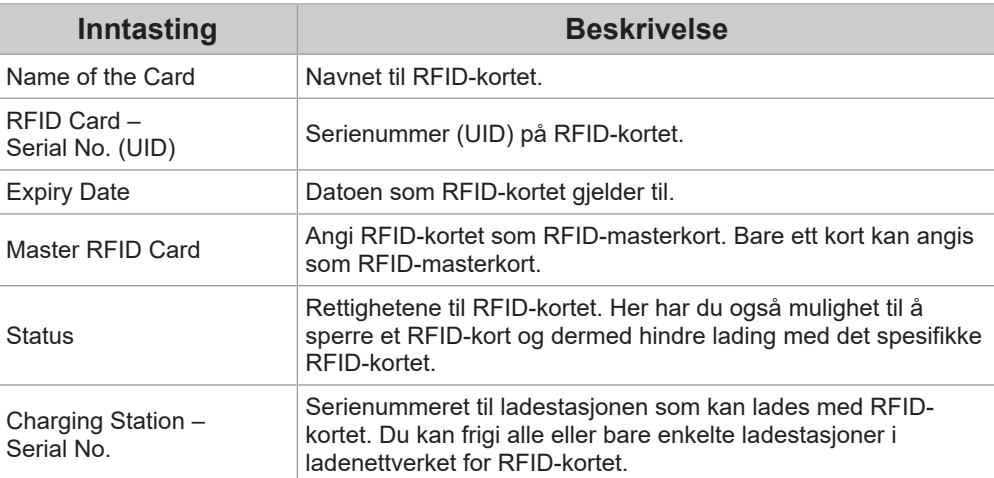

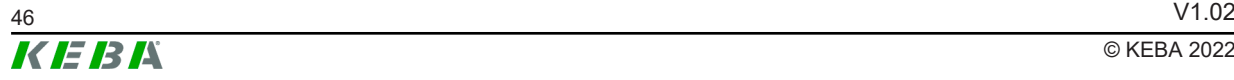

## **9.2.3 RFID-autorisasjon med OCPP-backendforbindelse**

<span id="page-46-3"></span>Hvis ladestasjonen eller et ladenettverk styres av en OCPP-backend, må følgende overholdes:

- Innlæring av RFID-kort: Alle RFID-kort må innlæres på OCPP-backend.
- "Authorization" i nettgrensesnitt satt til "ON": Hver eneste autorisasjonsforespørsel sendes videre til OCPP-backend.
- "Authorization" i nettgrensesnitt satt til "OFF": En ladeprosess kan bare startes uten å holde opp et RFID-kort dersom "Predefined Token", som stilt inn i konfigurasjonen, gjenkjennes og aksepteres av OCPP-backend.

## **Informasjon**

*For informasjon om funksjonsomfang og nødvendige innstillinger for OCPP-backend, se den spesifikke håndboken for det brukte systemet.*

## <span id="page-46-0"></span>**9.3 OCPP-backend**

<span id="page-46-1"></span>Ladestasjonen gir mulighet for å være koblet til et sentralt styringssystem via "Open Charge Point Protocol" (OCPP). OCPP som en åpen programprotokoll gjør det mulig å koble et hvilket som helst sentralt styringssystem til ladestasjonen, uavhengig av produsent eller leverandør. Følgende OCPP-versjoner støttes:

- OCPP 1.5 via SOAP
- OCPP 1.6 via SOAP eller JSON

## **Forbindelse til en OCPP-backend**

Følgende må overholdes når du kobler til en OCPP-backend:

- Det anbefales at nettverkets master tilordnes en statisk IP-adresse basert på MAC-adressen til enheten.
- OCPP-backend er vanligvis ikke i samme nettverk, så ladestasjonen må tildeles en "Public IP-Adresse" som rutes til den interne IP-adressen (NAT).
- Brannmuren må konfigureres slik at kommunikasjon mellom ladestasjonen og OCPP-backend er mulig.
- Ved tilkobling via VPN må IP-adressen til VPN angis i konfigurasjonen (nettgrensesnittet) for Downlink.
- Med en mobiltelefonforbindelse kan det kreves at de nødvendige portene aktiveres av mobiltelefonleverandøren.

## <span id="page-46-2"></span>**Porter for kommunikasjon via OCPP**

For kommunikasjon med en OCPP-backend må følgende porter være frigitt i nettverket:

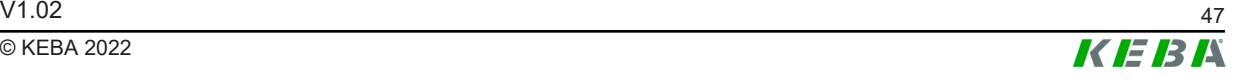

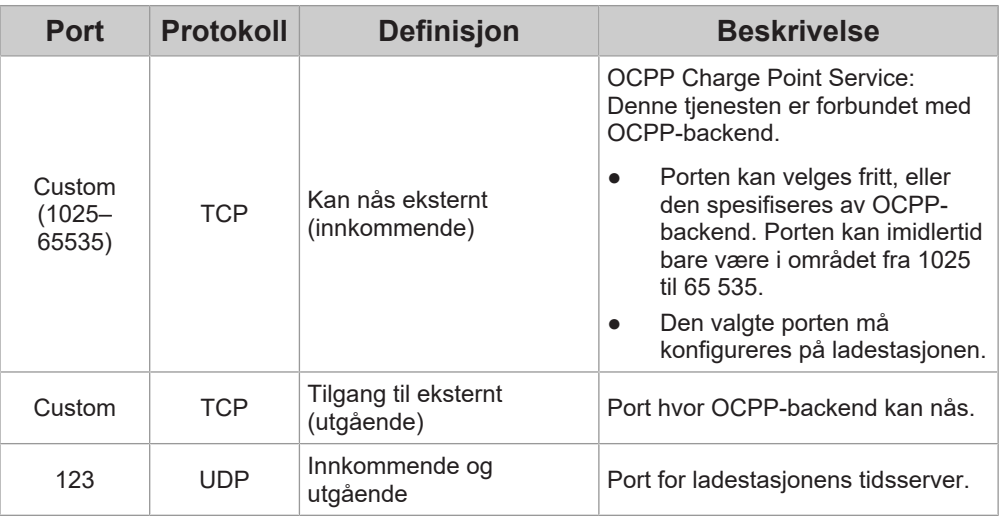

## <span id="page-47-0"></span>**Støttede meldinger**

Tabellen gir en oversikt over de støttede meldingene.

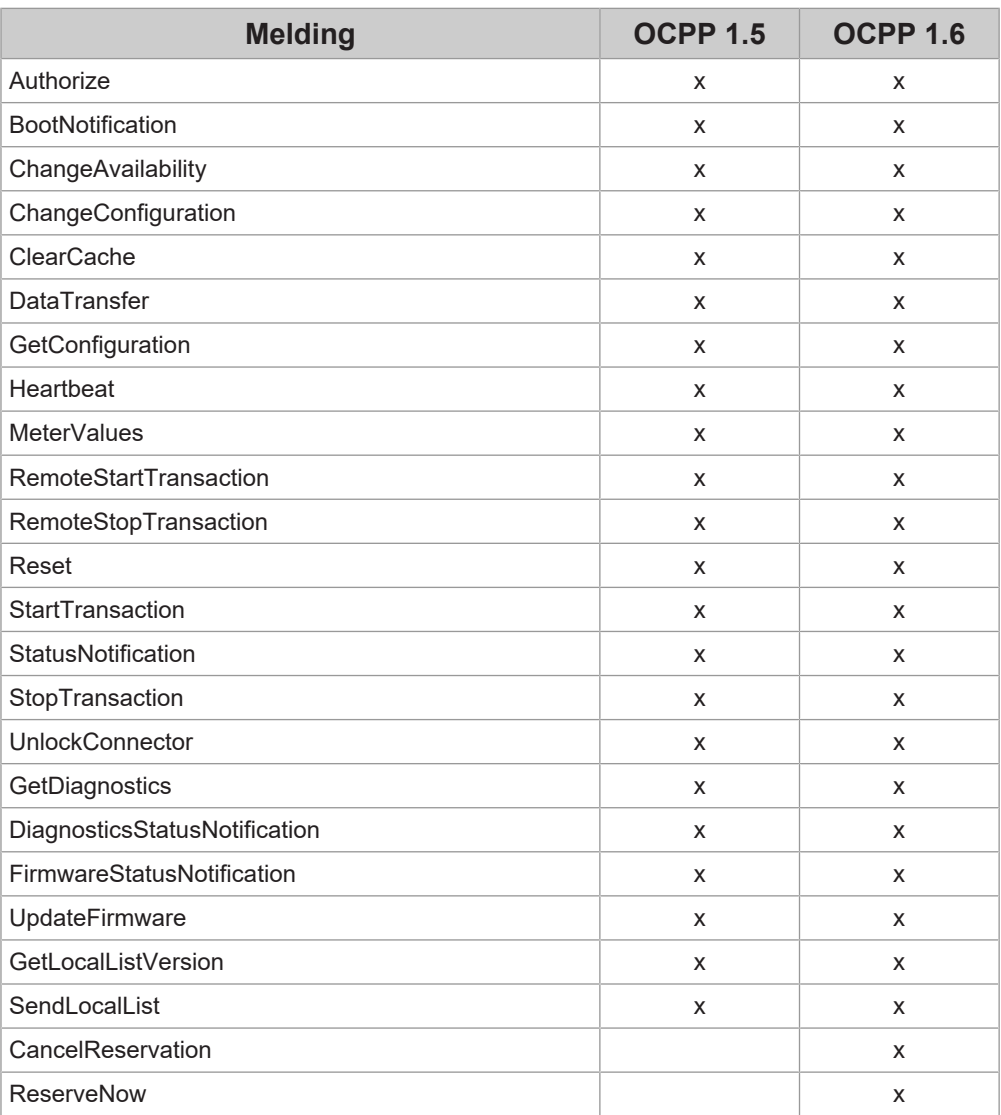

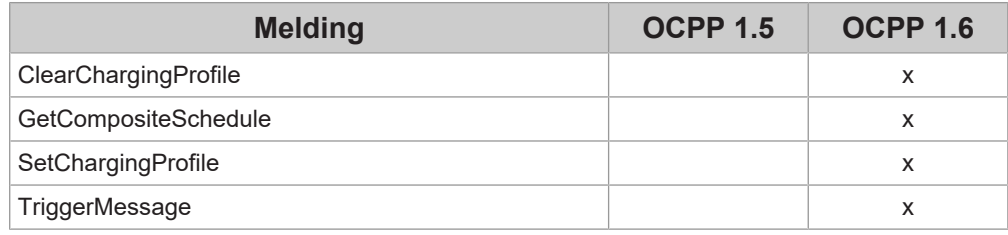

## <span id="page-48-0"></span>**9.4 Smart Home Interface**

<span id="page-48-5"></span>Ladestasjonen gir mulighet for å videreformidle informasjon og motta kommandoer via User Datagram Protocol (UDP) eller via Modbus TCP. Dette kan for eksempel brukes til integrering i et smarthus.

## <span id="page-48-1"></span>**9.5 Integrering av eksterne målere**

<span id="page-48-2"></span>KeContact M20 kan lese de målte verdiene fra eksterne målere ved hjelp av Modbus TCP. Dette muliggjør intelligent beregning av ladestrømmen som gjøres tilgjengelig for kjøretøyet og ladeprosessen optimaliseres. Avlesningene inkluderes i ladestrømspesifikasjonen.

Oppdatert liste med støttede målere er tilgjengelig på våre nettsider:

www.keba.com/emobility-downloads

## **9.5.1 Tilkobling**

<span id="page-48-4"></span>Ved tilkobling av ekstern måler vær oppmerksom på følgende:

- Tilkoblingen skjer via Ethernet-tilkoblingen. For at dette skal fungere må måleren være i samme nettverk som ladestasjonen.
- Måleren skal kobles med samme faserekkefølge som ladestasjonen, slik at huslastberegning og ladeoptimering kan utføres på riktig måte. Dersom det er nødvendig å koble til ladestasjonen med start fra fase 2 for en bedre fordeling av faselastene, må måleren også kobles til fra og med fase 2.

## **9.5.2 Støttede målere**

<span id="page-48-3"></span>Den følgende målerne kan avleses fra ladestasjonen ved hjelp av en **Janitza ProData 2-datalogger**.

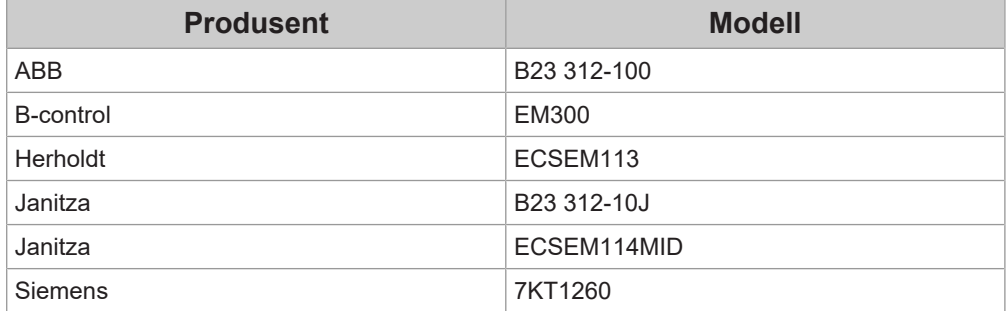

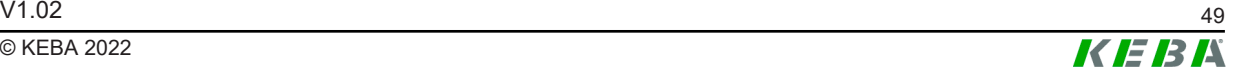

Følgende målere kan avleses direkte fra ladestasjonen ved hjelp av Modbus TCP.

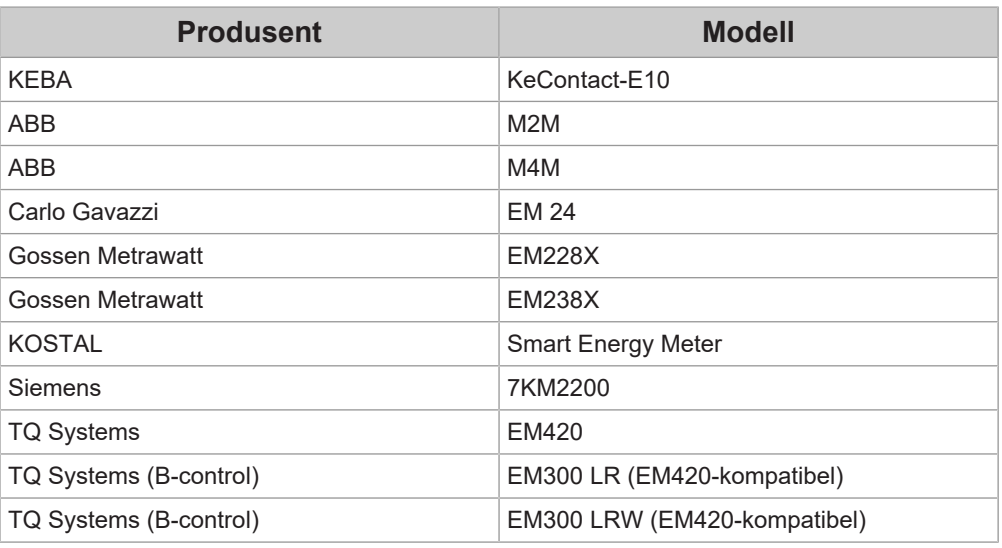

#### **Informasjon**

*Detaljert informasjon om målerinstallasjon finnes i målerprodusentens installasjonshåndbok.*

### **9.5.3 Innstillinger**

<span id="page-49-0"></span>Modbus TCP-funksjonen er deaktivert som standard. Dersom det er installert en ekstern måler med Modbus TCP-nettverksgrensesnitt i systemet, må dette konfigureres på forhånd i nettgrensesnittet.

Maksimal tillatt ladestrøm per fase og maksimal tillatt ladeeffekt for hele ladenettverket kan stilles inn i nettgrensesnittet (under Configuration > External TCP Meter).

Hvis forbindelsen til den eksterne måleren avbrytes, kan du stille inn ladeeffekten som ladingen skal fortsette ved i nettgrensesnittet. Hvis du angir "0" eller hvis feltet forblir tomt, avbrytes ladeprosessene ved bortfall av forbindelsen til ekstern måler.

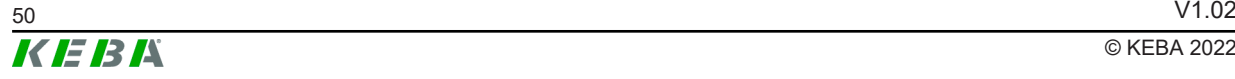

## <span id="page-50-1"></span><span id="page-50-0"></span>**10 Vedlikehold**

## **10.1 Diagnose og feilretting**

Våre svar på vanlige spørsmål på nettstedet vårt vil hjelpe deg med å feilsøke eventuelle feil som kan oppstå:

www.keba.com/emobility-downloads

## <span id="page-50-2"></span>**10.2 Programvareoppdatering**

<span id="page-50-4"></span>Det anbefales å til enhver tid ha den nyeste programvaren oppdatert på ladestasjonen, da disse inneholder funksjonsutvidelser og feilrettinger. En programvareoppdatering er tilgjengelig på våre nettsider:

www.keba.com/emobility-downloads

Informasjon og instruksjoner om aktuell programvareoppdatering fra tilhørende Release-Notes må følges.

## **Programvareoppdatering med ladenettverk**

<span id="page-50-3"></span>En programvareoppdatering for et ladenettverk må skje på master-enheten. Masteren videresender programvareoppdateringen med den nye fastvaren til de tilkoblede klientladestasjonene (c-series).

## **10.2.1 Programvareoppdatering via nettgrensesnitt**

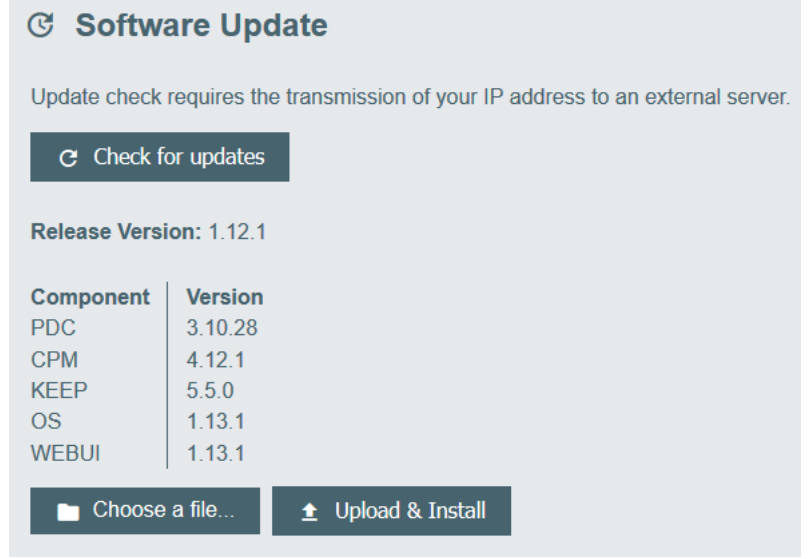

Fig. 10-16: Webinterface Software Update

For å utføre en programvareoppdatering via nettgrensesnittet, går du frem som følger:

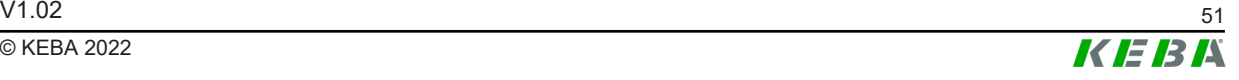

- 1) Last ned programvaren som er aktuell for ladestasjonen  $(*.keb$ -fil).
- 2) Logg deg inn i nettgrensesnittet til ladestasjonen.
- 3) II hovedmenyen under "System" velger du elementet "Software Update".
- 4) Last opp den aktuelle programvaren med betjeningsflaten "Choose a file …".
- 5) Oppdateringsprosessen startes med betjeningsflaten "Upload & Install".

## **10.2.2 Programvareoppdatering via USB-minnepinne**

For en programvareoppdatering med USB-minnepinne må denne funksjonen være aktivert i konfigurasjonen (nettgrensesnitt).

For å utføre en programvareoppdatering ved hjelp av en USB-minnepinne, går du frem som følger:

- 1) Last ned den aktuelle programvaren for masteren  $(*.keb$ -fil).
- 2) Sett USB-minnepinnen inn i en PC.
- 3) Formater USB-minnepinnen med FAT32.
- 4) Opprett en ny katalog på USB-minnepinnen kalt "UPD".
- 5) Kopier den nedlastede \*.keb-filen til "UPD"-katalogen.
- 6) Plugg USB-minnepinnen inn i master-enhetens USB-grensesnitt. Oppdateringen starter automatisk.
- 7) Oppdateringsprosessen indikeres akustisk med lydtoner. Etter at pipetonene har stoppet, fjernes USB-minnepinnen.

#### **Informasjon**

*USB-minnepinnen må ikke fjernes under oppdateringsprosessen. Ellers kan det hende at enheten ikke lenger fungerer som den skal.*

Programvareoppdateringen er fullført.

## **10.2.3 Programvareoppdatering via OCPP-backend**

En programvareoppdatering for hele ladenettverket kan gjøres via OCPPbackend.

Det kreves en FTP-kobling for programvareoppdateringen. FTP-koblingen følger med informasjonen som lastes ned fra nettstedet vårt sammen med programvareoppdateringen.

Du finner detaljer om bruk av FTP-koblingen i bruksanvisningen for OCPPbackend.

## <span id="page-52-1"></span><span id="page-52-0"></span>**11 Tekniske data**

## **11.1 Generelt**

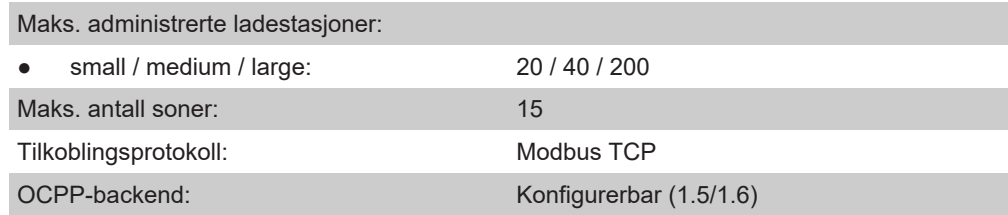

## <span id="page-52-2"></span>**11.2 Forsyning**

## **Embedded PC**

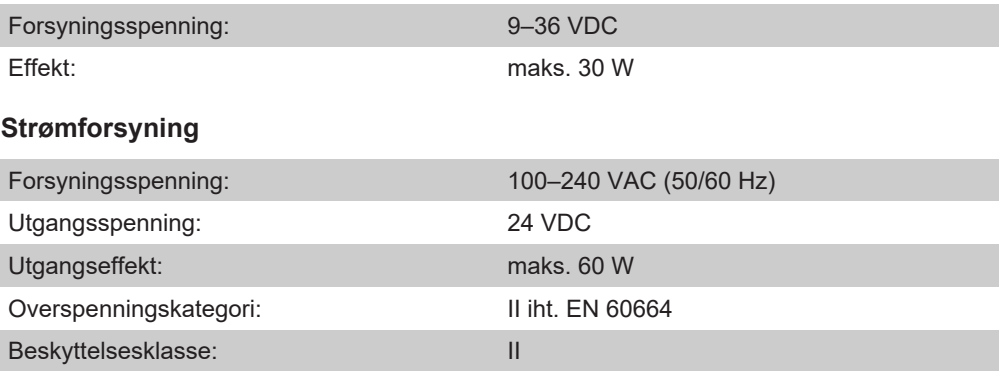

## <span id="page-52-3"></span>**11.3 Omgivelsesforhold**

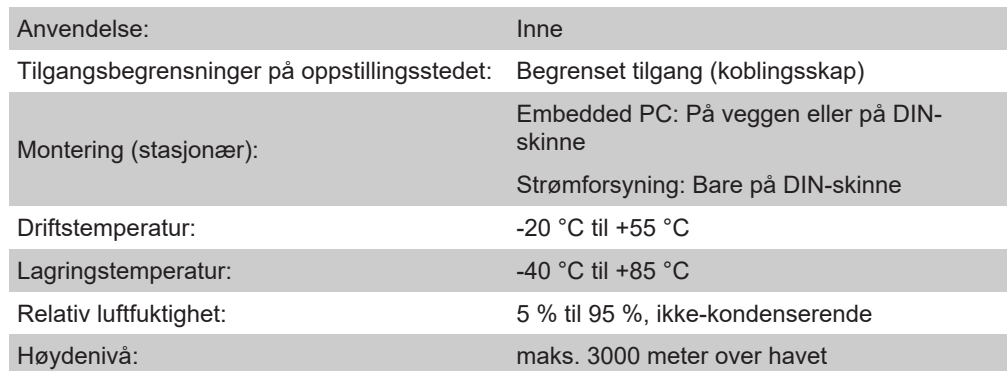

## <span id="page-52-4"></span>**11.4 Grensesnitt Embedded PC**

### **Ethernet-grensesnitt**

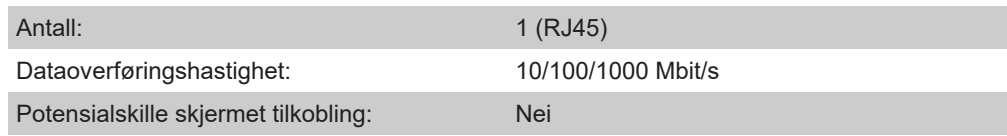

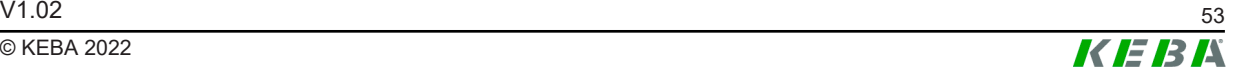

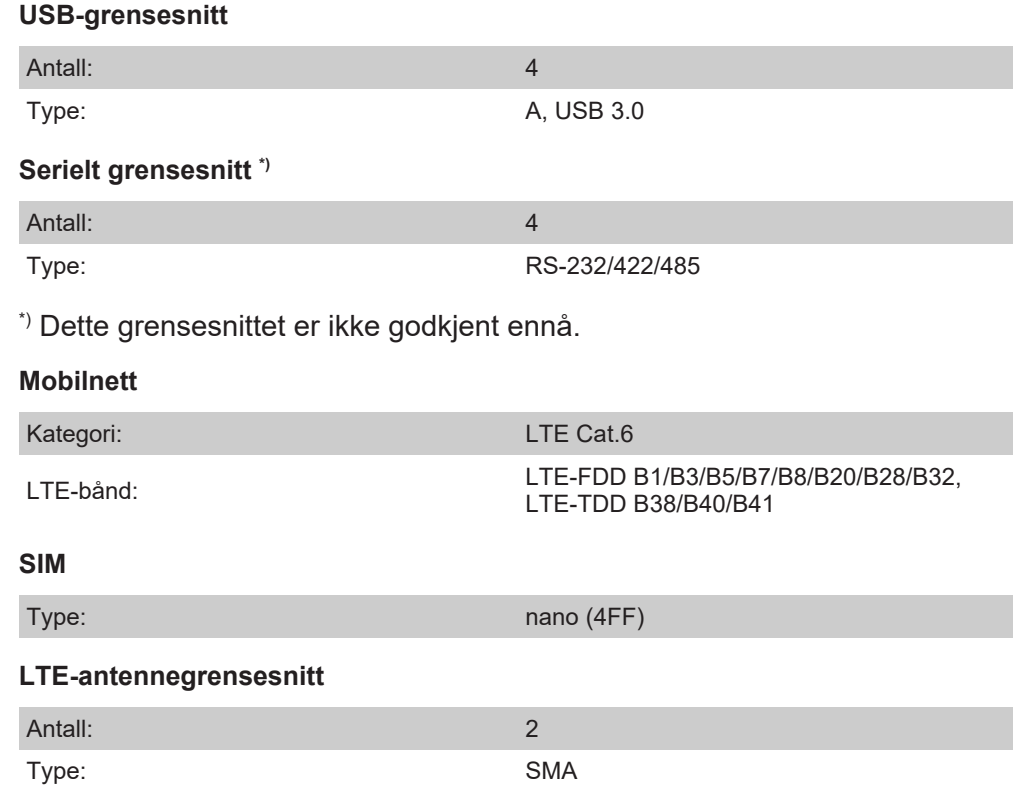

## <span id="page-53-0"></span>**11.5 LTE-antenne**

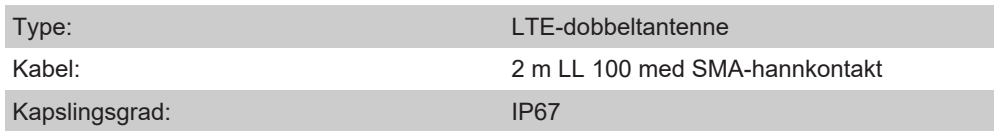

## <span id="page-53-1"></span>**11.6 Mål, vekt**

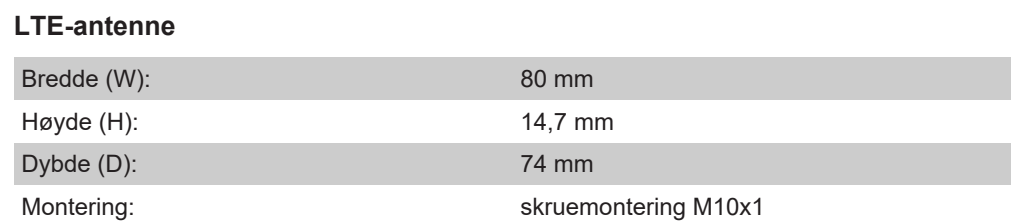

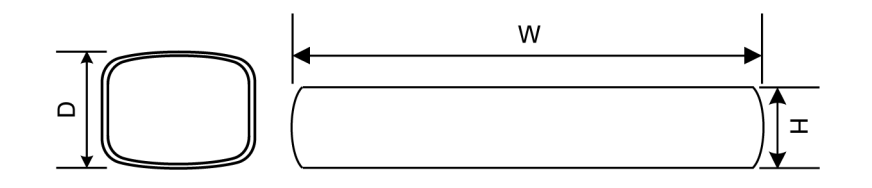

Fig. 11-17: Skjematisk fremstilling, dimensjoner i millimeter

#### **Embedded PC**

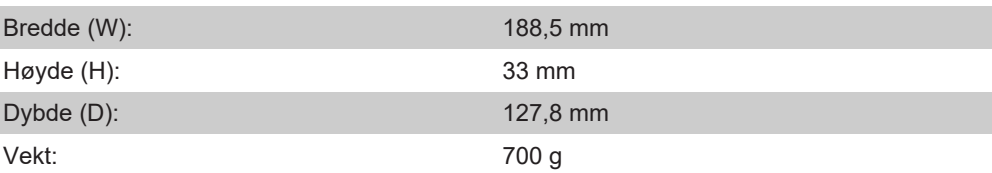

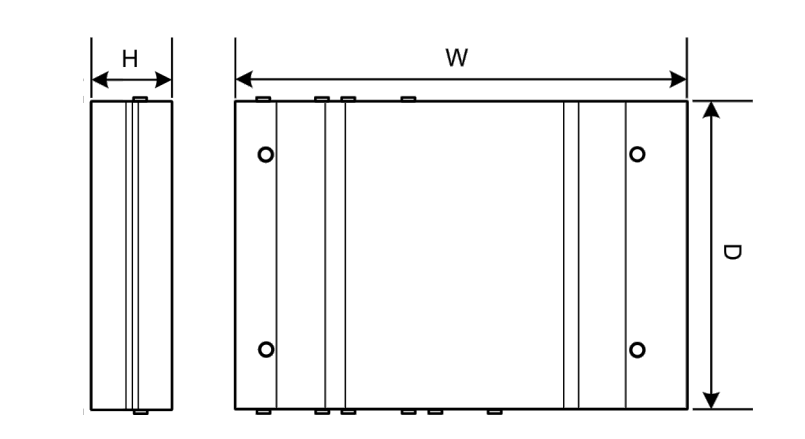

Fig. 11-18: Skjematisk fremstilling, dimensjoner i millimeter

#### **Strømforsyning**

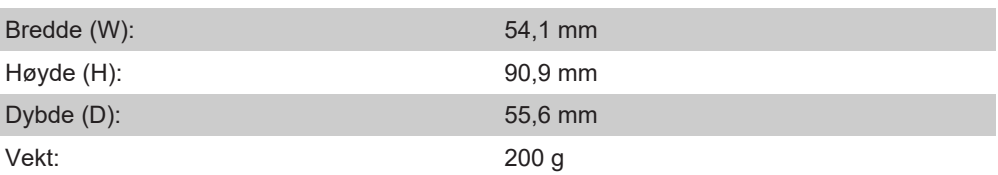

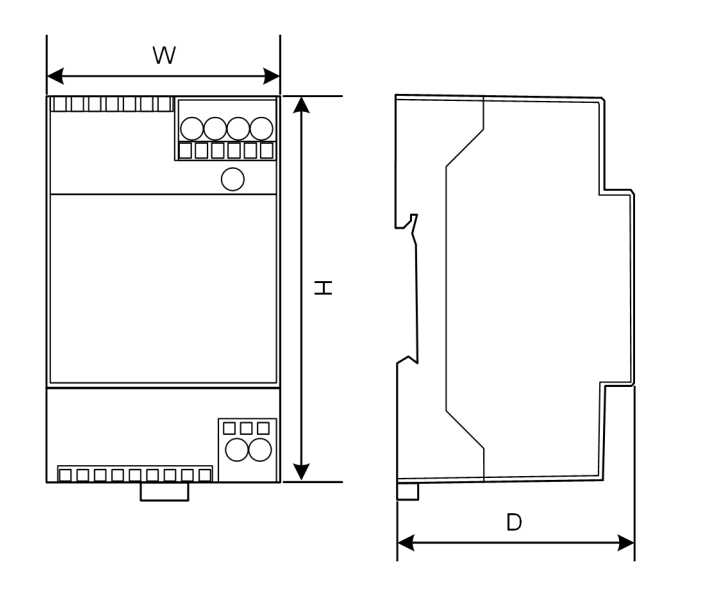

Fig. 11-19: Skjematisk fremstilling, dimensjoner i millimeter

## <span id="page-55-0"></span>**12 EU-direktiver og standarder**

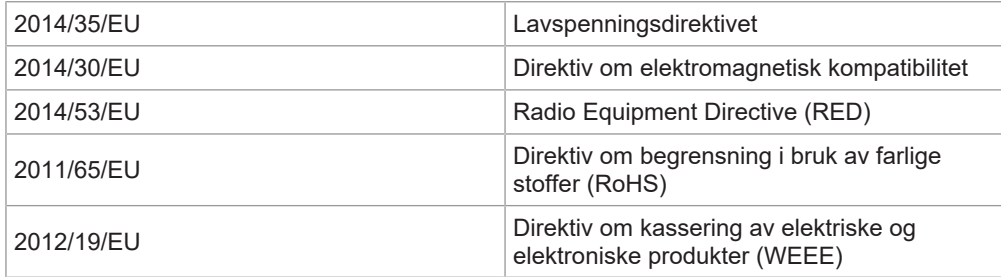

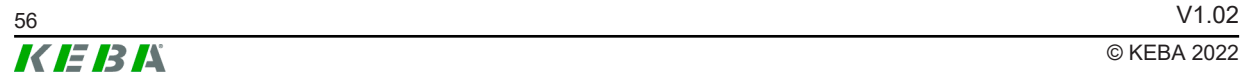

## <span id="page-56-0"></span>**13 UKCA**

UKCA (UKCA = UK Conformity Assessed) er det britiske produktkjennetegnet, som kreves for visse produkter som markedsføres i Storbritannia (England, Wales og Skottland).

Authorised representative is:

KEBA Ltd. Aston Court Frederick Place Kingsmead Business Park High Wycombe HP11 1JU UK

Authorised representative to compile the technical file is KEBA Ltd.

## <span id="page-57-0"></span>**14 EU-samsvarserklæring**

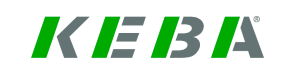

**SIMPLIFIED EU DECLARATION OF CONFORMITY**

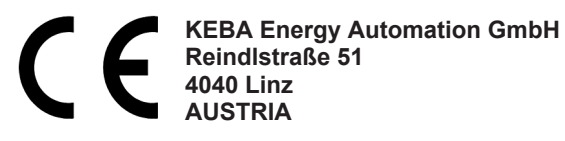

**EN** Hereby, KEBA declares that the radio equipment type model (\*1) is in compliance with Directive 2014/53/ EU. The full text of the EU declaration of conformity is available at the following internet Address: (\*2)

**BG** С настоящото KEBA декларира, че този тип радиосъоръжение (\*1) е в съответствие с Директива 2014/53/ЕС. Цялостният текст на ЕС декларацията за съответствие може да се намери на следния интернет адрес: (\*2) **CS** Tímto KEBA prohlašuje, že typ rádiového zařízení (\*1) je v souladu se směrnicí 2014/53/EU. Úplné znění EU prohlášení o shodě je k dispozici na této internetové adrese: (\*2) **DA** Hermed erklærer KEBA, at radioudstyrstypen (\*1) er i overensstemmelse med direktiv 2014/53/EU. EUoverensstemmelseserklæringens fulde tekst kan findes på følgende internetadresse: (\*2) **DE** Hiermit erklärt KEBA, dass das Gerät mit Funkfunktion (\*1) der Richtlinie 2014/53/EU entspricht. Der vollständige Text der EU-Konformitätserklärung ist unter der folgenden Internetadresse verfügbar: (\*2) **EL** Με την παρούσα ο/η KEBA, δηλώνει ότι ο ραδιοεξοπλισμός (\*1) πληροί την οδηγία 2014/53/ΕΕ. Το πλήρες κείμενο της δήλωσης συμμόρφωσης ΕΕ διατίθεται στην ακόλουθη ιστοσελίδα στο διαδίκτυο: (\*2) **ES** Por la presente, KEBA declara que el tipo de equipo radioeléctrico (\*1) es conforme con la Directiva 2014/53/UE. El texto completo de la declaración UE de conformidad está disponible en la dirección Internet siguiente: (\*2)

- **ET** Käesolevaga deklareerib KEBA, et käesolev raadioseadme tüüp (\*1) vastab direktiivi 2014/53/EL nõuetele. ELi vastavusdeklaratsiooni täielik tekst on kättesaadav järgmisel internetiaadressil: (\*2)
- **FI** KEBA vakuuttaa, että radiolaitetyyppi (\*1) on direktiivin 2014/53/EU mukainen. EUvaatimustenmukaisuusvakuutuksen täysimittainen teksti on saatavilla seuraavassa internetosoitteessa: (\*2)

**FR** Le soussigné, KEBA, déclare que l'équipement radioélectrique du type (\*1) est conforme à la directive 2014/53/UE. Le texte complet de la déclaration UE de conformité est disponible à l'adresse internet suivante: (\*2)

- **HR** KEBA ovime izjavljuje da je radijska oprema tipa (\*1) u skladu s Direktivom 2014/53/EU. Cjeloviti tekst EU izjave o sukladnosti dostupan je na sljedećoj internetskoj adresi: (\*2)
- **HU** KEBA igazolja, hogy a (\*1) típusú rádióberendezés megfelel a 2014/53/EU irányelvnek. Az EUmegfelelőségi nyilatkozat teljes szövege elérhető a következő internetes címen: 2014.5.22. L 153/104 Az Európai Unió Hivatalos Lapja HU: (\*2)
- **IT** Il fabbricante, KEBA, dichiara che il tipo di apparecchiatura radio (\*1) è conforme alla direttiva 2014/53/UE. Il testo completo della dichiarazione di conformità UE è disponibile al seguente indirizzo Internet: (\*2)
- **LT** Aš, KEBA AG, patvirtinu, kad radijo įrenginių tipas (\*1) atitinka Direktyvą 2014/53/ES. Visas ES atitikties deklaracijos tekstas prieinamas šiuo interneto adresu: (\*2)
- **LV** Ar šo KEBA deklarē, ka radioiekārta (\*1) atbilst Direktīvai 2014/53/ES. Pilns ES atbilstības deklarācijas teksts ir pieejams šādā interneta vietnē: (\*2)
- **MT** B'dan, KEBA, niddikjara li dan it-tip ta' tagħmir tar-radju (\*1) huwa konformi mad-Direttiva 2014/53/UE. Ittest kollu tad-dikjarazzjoni ta' konformità tal-UE huwa disponibbli f'dan l-indirizz tal-Internet li ġej: (\*2)
- **NL** Hierbij verklaar ik, KEBA, dat het type radioapparatuur (\*1) conform is met Richtlijn 2014/53/EU. De volledige tekst van de EU-conformiteitsverklaring kan worden geraadpleegd op het volgende internetadres: (\*2)
- **PL** KEBA niniejszym oświadcza, że typ urządzenia radiowego (\*1) jest zgodny z dyrektywą 2014/53/UE. Pełny tekst deklaracji zgodności UE jest dostępny pod następującym adresem internetowym: (\*2)

**PT** O(a) abaixo assinado(a) KEBA declara que o presente tipo de equipamento de rádio (\*1) está em conformidade com a Diretiva 2014/53/UE. O texto integral da declaração de conformidade está disponível no seguinte endereço de Internet: (\*2)

- **RO** Prin prezenta, KEBA declară că tipul de echipamente radio (\*1) este în conformitate cu Directiva 2014/53/<br> **RO** UE TRECHIPA UE. Textul integral al declarației UE de conformitate este disponibil la următoarea adresă internet: (\*2)
- **SK** KEBA týmto vyhlasuje, že rádiové zariadenie typu (\*1) je v súlade so smernicou 2014/53/EÚ. Úplné EÚ vyhlásenie o zhode je k dispozícii na tejto internetovej adrese: (\*2)
- **SL** KEBA potrjuje, da je tip radijske opreme (\*1) skladen z Direktivo 2014/53/EU. Celotno besedilo izjave EU o skladnosti je na voljo na naslednjem spletnem naslovu: (\*2)
- **SV** Härmed försäkrar KEBA att denna typ av radioutrustning (\*1) överensstämmer med direktiv 2014/53/EU. Den fullständiga texten till EU-försäkran om överensstämmelse finns på följande webbadress: (\*2)

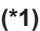

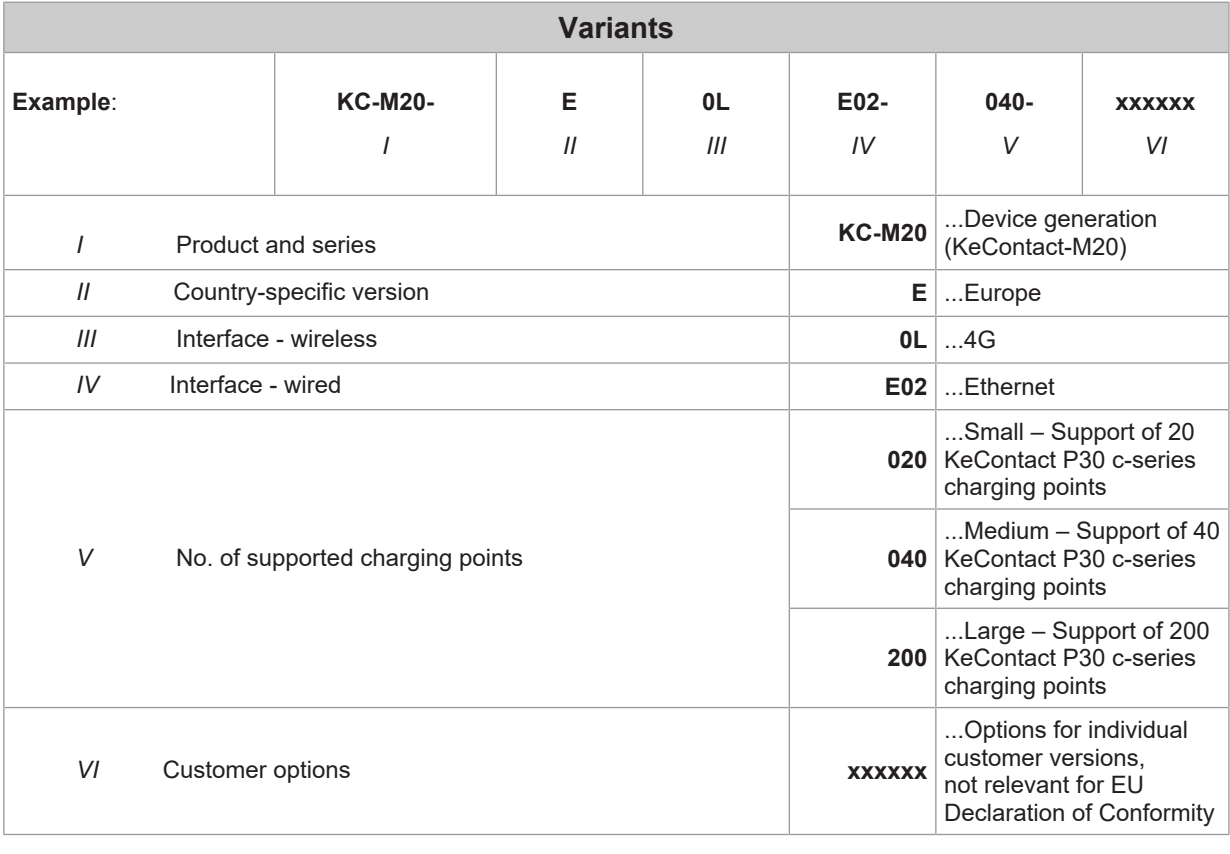

**(\*2)** www.keba.com/emobility-downloads

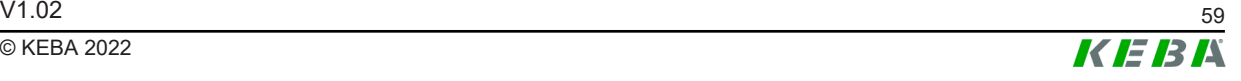

## <span id="page-59-0"></span>**Indeks**

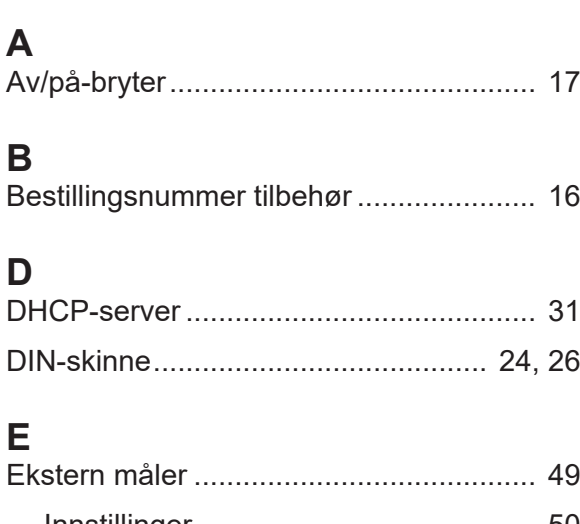

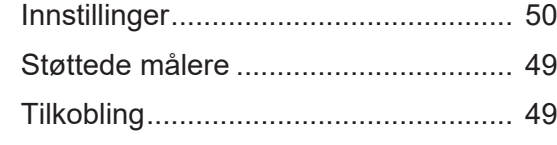

## **G**

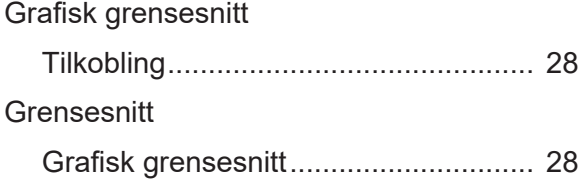

## **K**

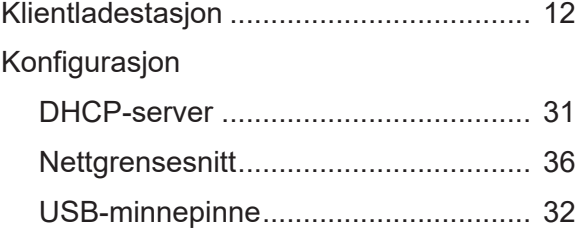

# **L**

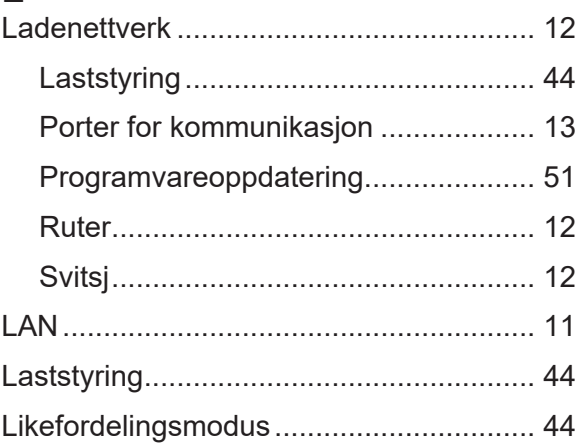

## **M**

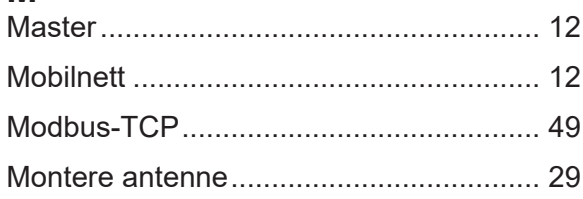

## **N**

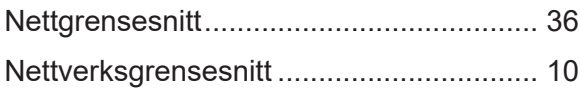

# **O**

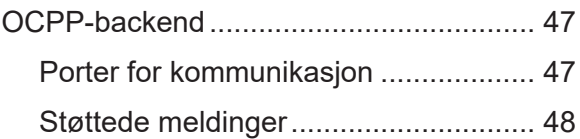

## **P**

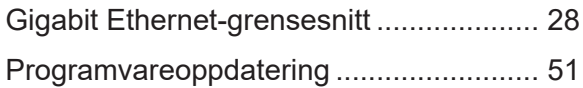

## **R**

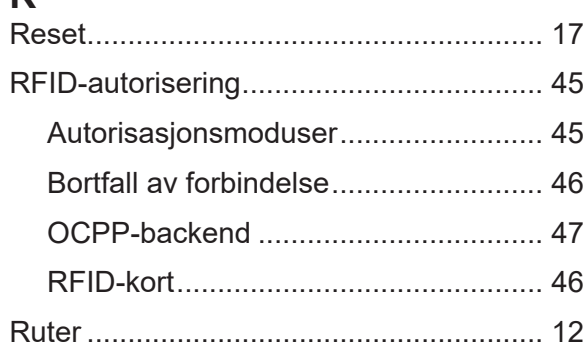

## **S**

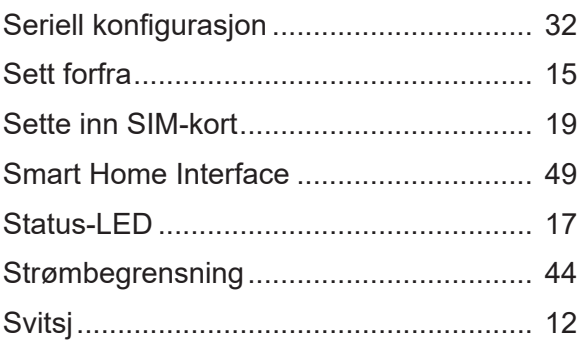

## **T**

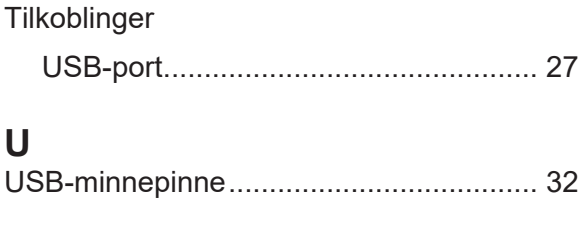

## **V**

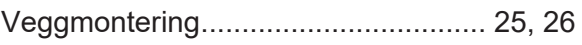

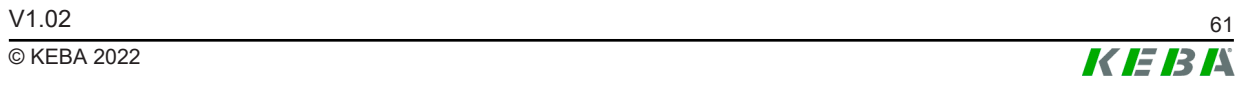

**KEBA Energy Automation GmbH** Reindlstraße 51 4040 Linz / Austria www.keba.com

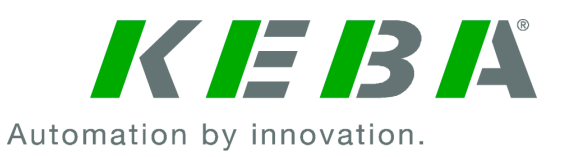